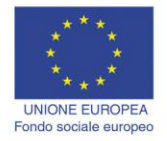

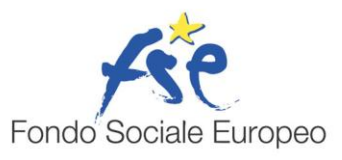

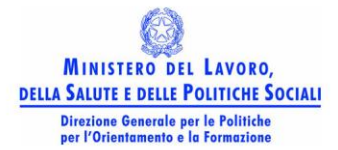

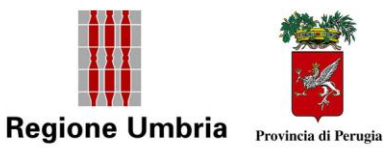

# **Microsoft Word XP**

## Microsoft Word XP

#### **Introduzione**

I word processor, o programmi per l'elaborazione dei testi, sono le applicazioni per PC più diffuse. La maggior parte dei documenti, infatti, oggi sono prodotti mediante programmi computerizzati. Nel corso degli anni i word processor si sono arricchiti di funzioni e strumenti che permettono di realizzare in modo sempre più agevole documenti articolati nei contenuti e sofisticati nell'impaginazione.

Uno dei word processor più diffusi è **Microsoft Word XP**. Microsoft Word fa parte della suite Microsoft Office, la quale contiene le applicazioni usate in ufficio e che saranno oggetto del corso ECDL, quali EXCEL, ACCESS, POWERPOINT.

Per aprire il programma Microsoft Word XP si può procedere in diversi modi:

- $da Start \rightarrow Programmi \rightarrow Microsoft Word$
- facendo doppio click su un documento di Word

In quest' ultimo modo si apre il documento entro l'applicazione, pronto per essere modificato.

Poiché è presumibile che i documenti vengano conservati nella cartella *Documenti* o in una cartella personale, la via più naturale è quella di aprire il documento attraverso il menu *File* $\rightarrow$ *Apri* dell'applicazione. Nella finestra di dialogo che appare occorre cercare il documento e farci doppio click sopra oppure cliccando sul pulsante Apri.

Un documento di Word può essere aperto in diversi modi. La via più semplice è quella di fare doppio click sulla sua icona se essa è visibile sul desktop o nella finestra che la contiene. Se non si sa dove si trova il documento da aprire si può cercare con l'utilità TROVA e quindi farci doppio click sopra.

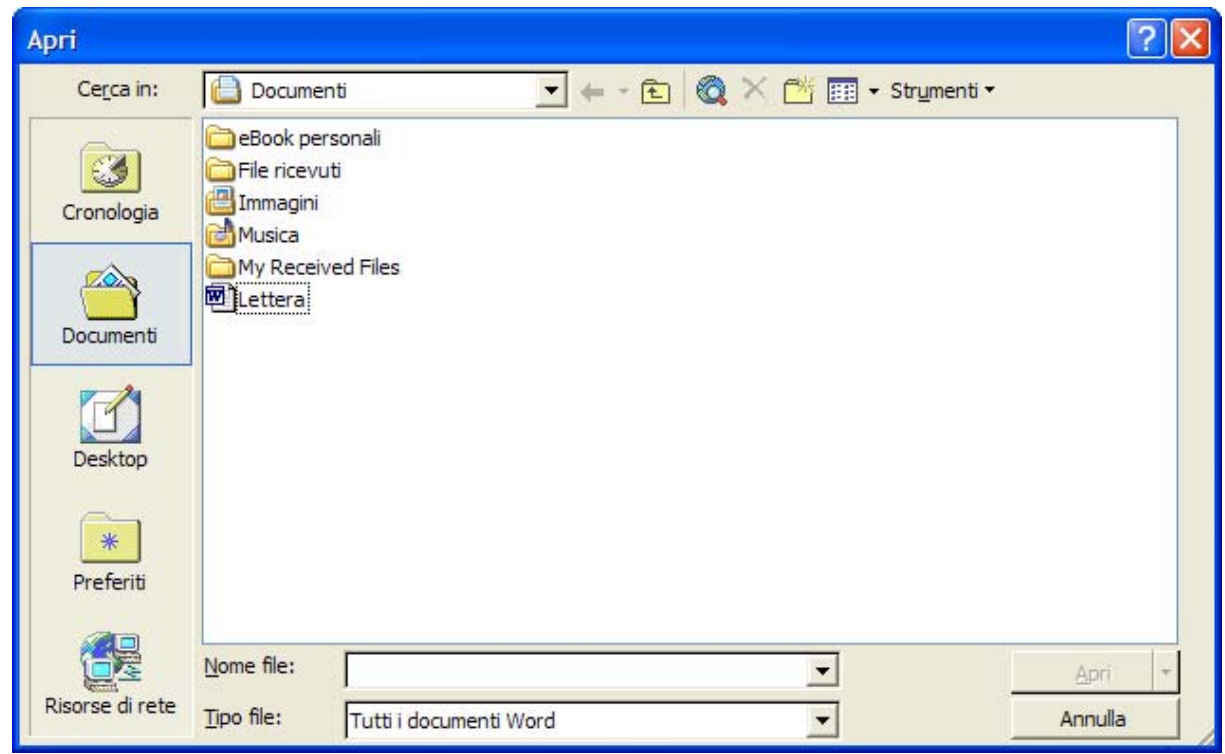

Per facilitare la ricerca del documento da aprire, Word XP offre una finestra di dialogo ricca di possibilità:

il pulsante **Cronologia** presenta un elenco di documenti creati o modificati in ordine di data. Questo elenco, sotto forma di collegamenti ai file, è contenuto nella cartella *File Recenti*, il cui indirizzo si può vedere aprendo la casella di testo a discesa *Cerca in....*

il pulsante **Documenti**, che è quello selezionato di default, presenta l'elenco dei file contenuti nella cartella Documenti

il pulsante **Desktop** presenta l'elenco dei file contenuti nel Desktop

il pulsante **Preferiti** presenta un elenco di collegamenti ai file contenuti nella cartella Preferiti, il cui indirizzo può essere visto aprendo la casella a discesa Cerca in...

il pulsante **Cartelle Web** presenta l'elenco di file e cartelle presenti nella cartella Cartelle Web presente in Risorse del computer

Aprendo il menu File appare in fondo un elenco degli ultimi file aperti, fra cui si può scegliere il file desiderato.

Il pulsante Apri è costituito, in realtà, di due pulsanti: cliccando sulla freccetta a destra si apre un menu che permette di scegliere di aprire il documento per modificarlo, oppure in sola lettura, come copia per non modificare l'originale, oppure nel browser se si tratta di documento HTML.

Microsoft Word possiede diversi filtri che permettono di aprire e modificare anche documenti scritti con altre applicazioni o con formato diverso da quello di default, che è .doc. Nella casella di testo a discesa

**Tipo File** si può scegliere fra una serie di formati; all'apertura della finestra di dialogo, comunque, viene selezionato il formato proprio di Word XP.

In Word XP si possono aprire più documenti contemporaneamente. Ciascun documento viene aperto in una finestra diversa di Word. Ciascuna finestra è indipendente e può essere configurata con le barre e i pulsanti che si desidera. Le finestre dei diversi documenti sono gestibili dalla barra delle applicazioni o dal menu **Finestre**. Ciò significa che per passare da un documento aperto ad un altro è sufficiente ciccare sul menù Finestre e scegliere il nome del documento.

Mentre sono aperti documenti per la modifica o in sola lettura per la consultazione, possono essere creati nuovi documenti semplicemente scegliendo *File*  $\rightarrow$ *Nuovo*, oppure premendo i tasti CTRL+N, oppure cliccando sul pulsante nuovo  $\Box$  della barra degli strumenti. Un documento viene aperto senza specifiche di tipo o altro. Tutte le indicazioni si potranno impostare al momento del primo salvataggio nella finestra di dialogo che si apre.

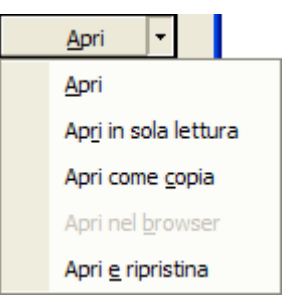

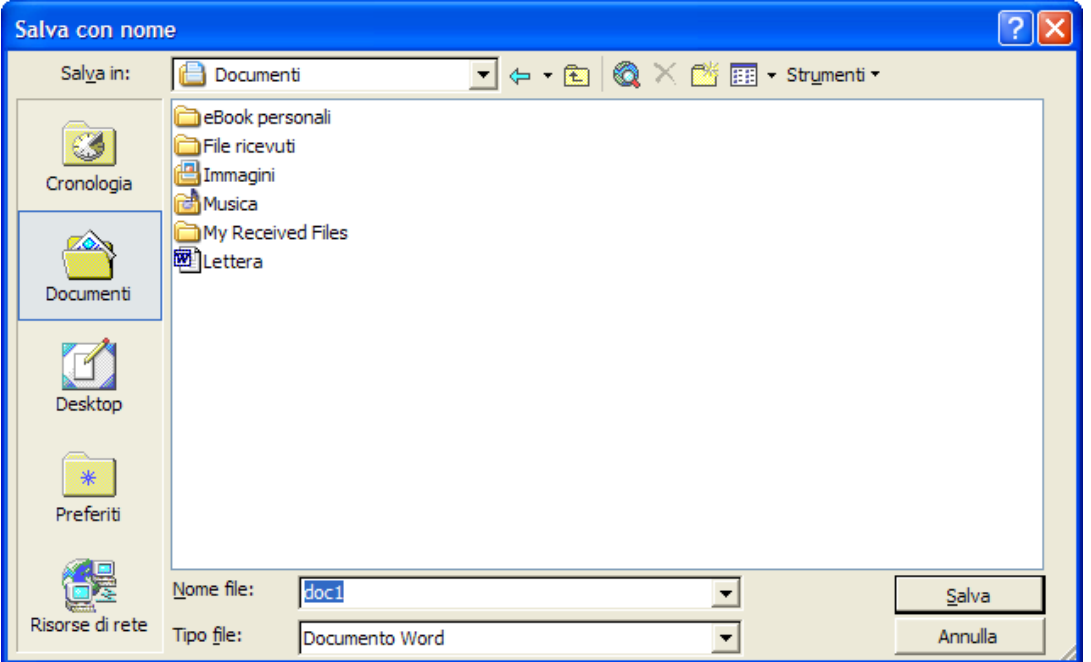

Una volta scritto, il documento può essere salvato sul disco fisso o su un dischetto. Per salvare il documento scegliere **File** $\rightarrow$ **Salva** dalla barra del menu oppure cliccare sul pulsante

н **Salva** della barra degli strumenti.

Se il documento viene salvato per la prima volta, si apre la finestra di dialogo, altrimenti il salvataggio avviene automaticamente senza altre richieste da parte di Word. Per visualizzare la finestra di dialogo ed eventualmente modificare alcune impostazioni, si deve scegliere **File** $\rightarrow$ **Salva con nome**. Si può dare lo stesso nome al file oppure un altro nome; in questo caso non viene cancellato il primo documento, il quale viene chiuso e rimane, invece aperto quello salvato con un altro nome.

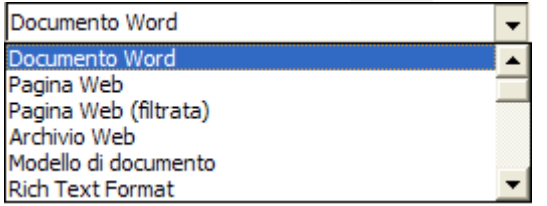

La finestra di dialogo *Salva con nome* appare identica a quella *Apri*, con i pulsanti Cronologia, Documenti, Desktop, Preferiti e Cartelle Web, per accedere direttamente alle relative cartelle, le caselle di testo a discesa **Nome File**, in cui bisogna mettere il nome del file o selezionarlo con un click del

mouse dall'elenco della cartella aperta, e **Tipo File**, in cui si può scegliere un formato di documento diverso da quello standard

 Particolarmente interessanti sono i formati **Solo testo**, **Rich Text Format** (RTF), riconosciuto da molte applicazione e **Pagina We**b, con cui il documento viene salvato in formato HTML, cioè nel linguaggio in cui sono scritte le pagine di Internet e quindi sono visibili in un browser, come Explorer o Netscape.

Nella casella di testo a discesa **Salva in:** si può scegliere la risorsa e la cartella in cui salvare il file. Se si vuol salvare sul dischetto occorre selezionare dall'elenco **Floppy da 3,5" (A:)**. Facendo doppio click sulla risorsa o sulla cartella, il suo contenuto viene mostrato nell'elenco. Prima di far click sul pulsante **Salva**, accertarsi che si stia salvando il file nella cartella desiderata dando un'occhiata nella casella **Salva in**, altrimenti si rischia di non sapere dove ritrovarlo.

Fatte le operazioni di lettura o di modifica del documento, esso può essere chiuso. Per far ciò scegliere **Chiudi** dal menu **File**. Per chiudere tutti i documenti aperti senza uscire dal programma, tenere premuto MAIUSC, quindi scegliere **Chiudi tutto** dal menu **File**.

Le potenzialità di Word XP sono tante. Talvolta, pur essendo il programma molto intuitivo, non si riesce a risolvere un problema o non si capisce come arrivare ad una certa soluzione. In questo caso indispensabile risulta l'Help in linea. Ad esso si accede mediante il pulsante  $\frac{?}{ }$  sulla barra dei menu, oppure premendo il tasto funzione F1

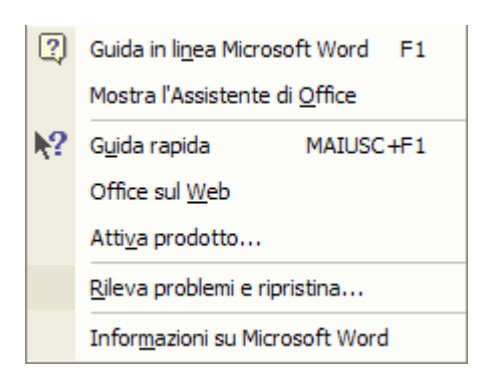

Word XP dispone dell'assistente, che guida e suggerisce soluzioni nel contesto in cui si sta operando. Cliccando sull'assistente se è visibile, oppure cliccando su Guida in linea Microsoft Word compare l'assistente, che propone una casella di testo in cui si possono digitare parole chiave per la ricerca dell'argomento.

La voce di menu *Nascondi Assistente di Office* permette di nascondere l'assistente se si ritiene sia ingombrante, ma esso è pronto a ricomparire non appena si clicca sulla guida.

Il pulsante  $\left|\mathbf{P}\right|$  Guida rapida MAIUSC+F1 permette di attivare la guida rapida cliccando col cursore col punto interrogativo su una parola o un oggetto. Se è disponibile un argomento collegato all'oggetto o alla parola, esso viene mostrato. Se il pulsante non è visibile sulla barra degli strumenti, è possibile inserirlo mediante **Visualizza > Barre degli strumenti** e poi **Personalizza**. Trovato il pulsante nell'elenco, è sufficiente trascinarlo su una barra degli strumenti visibile.

#### **Modificare le impostazioni di base**

Quando si esegue il programma, Word visualizza immediatamente un nuovo documento vuoto sul quale è possibile iniziare il proprio lavoro. Il foglio di carta è rappresentato da un'ampia area bianca all'interno della finestra di lavoro. I righelli posti sui lati sinistro e superiore della finestra di lavoro indicano in centimetri le dimensioni del foglio elettronico e permettono di metterlo in relazione con le dimensioni del foglio di stampa.

Sul lato inferiore e su quello destro della finestra sono posizionate le barre di scorrimento, che consentono di "scorrere" il foglio o la sequenza di fogli in direzione verticale o orizzontale: le pagine di un documento elettronico non si possono "sfogliare", infatti, ma soltanto visualizzare nello spazio bidimensionale dello schermo. Per visionare le pagine in successione bisogna utilizzare la barra di scorrimento verticale.

Per spostarsi si può anche trascinare con il mouse la casella di scorrimento: apparirà una piccola finestra che mostra il numero e l'eventuale titolo della pagina che si sta sfogliando. Nella barra di scorrimento si trova anche un altro strumento che può risultare utile per sfogliare

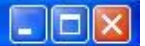

documenti che hanno una struttura complessa: si tratta del pulsante Seleziona oggetto da sfogliare, rappresentato sulla barra da un pallino.

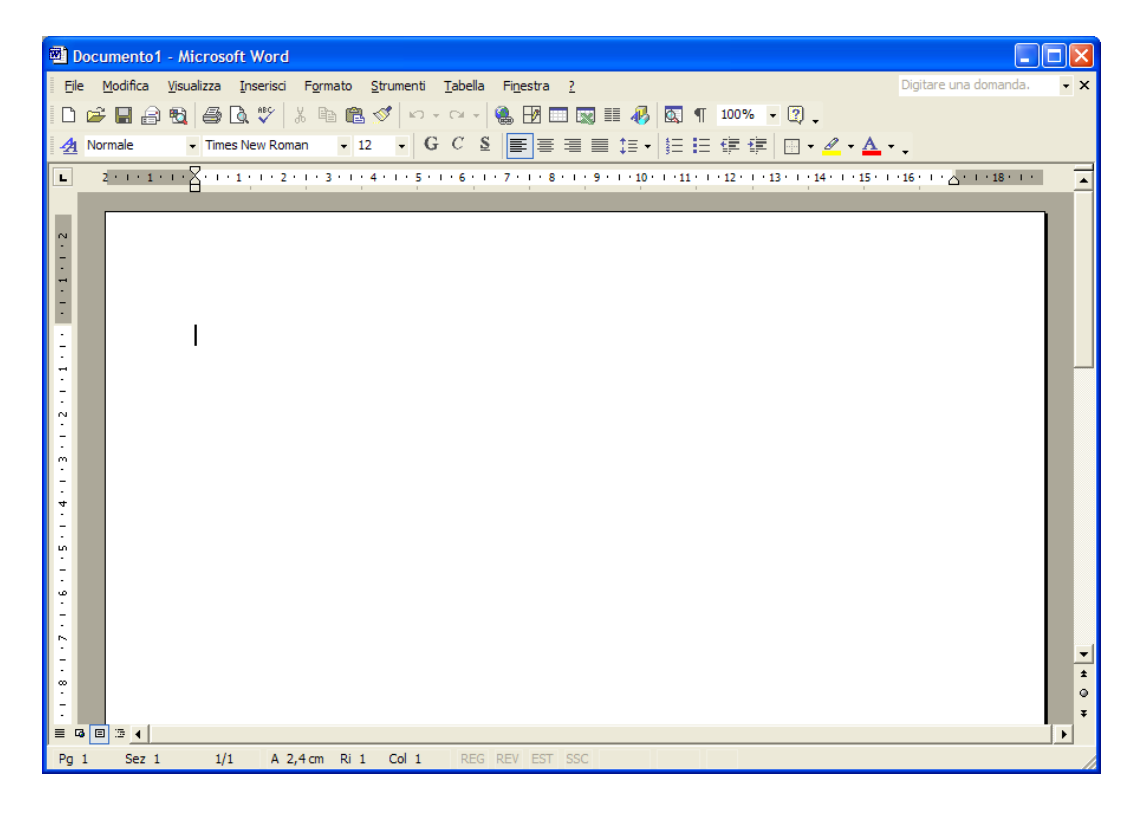

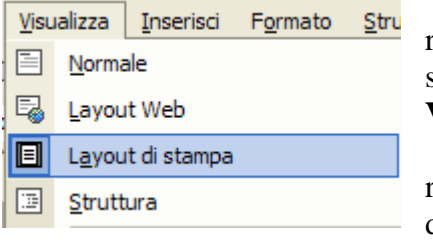

Word permette di vedere la pagina in modi diversi, che risultano più o meno utili a seconda delle operazioni che si stanno compiendo, attraverso le opzioni presenti nel menu **Visualizza.** 

La visualizzazione **Normale,** in cui appare soltanto il righello orizzontale, è quella predefinita per la maggior parte delle operazioni di elaborazione del testo. Per vedere il file

suddiviso in pagine secondo le impostazioni che avrà una volta stampato si deve utilizzare la modalità di visualizzazione **Layout di stampa**.

Un'altra opzione del menu Visualizza è **Layout Web,** introdotta con Office 2000. Questa modalità di visualizzazione permette di vedere il documento come se fosse visualizzato da un browser Web, ovvero dal programma per la navigazione in Internet: è l'opzione da utilizzare quando si vuole trasferire un documento scritto con Word in una pagina Web, perché mostra come apparirà il testo "tradotto" nel linguaggio HTML, il formato tipico dei documenti del Web.

La modalità di visualizzazione **Struttura**, infine, offre una mappa del documento che mostra l'organizzazione del testo in titoli di diverso livello e in paragrafi. È un'opzione utile per esaminare e modificare la struttura del file e può essere d'aiuto per meglio organizzare il contenuto del documento.

È possibile cambiare modalità di visualizzazione non solo dal menu Visualizza ma anche utilizzando i pulsanti posti sul lato sinistro della barra di scorrimento orizzontale  $\equiv$   $\approx$   $\approx$   $\approx$  quando si sceglie una modalità di visualizzazione del documento, il pulsante relativo viene attivato e appare "evidenziato" rispetto agli altri.

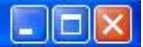

Spesso accade che il documento attivo non appare per tutta la sua larghezza e per vedere la parte nascosta occorra usare le barre di scorrimento orizzontale. Ciò dipende dall'ingrandimento impostato. Attivando la voce di menu **Visualizza→Zoom** appare la finestra di dialogo **Zoom**:

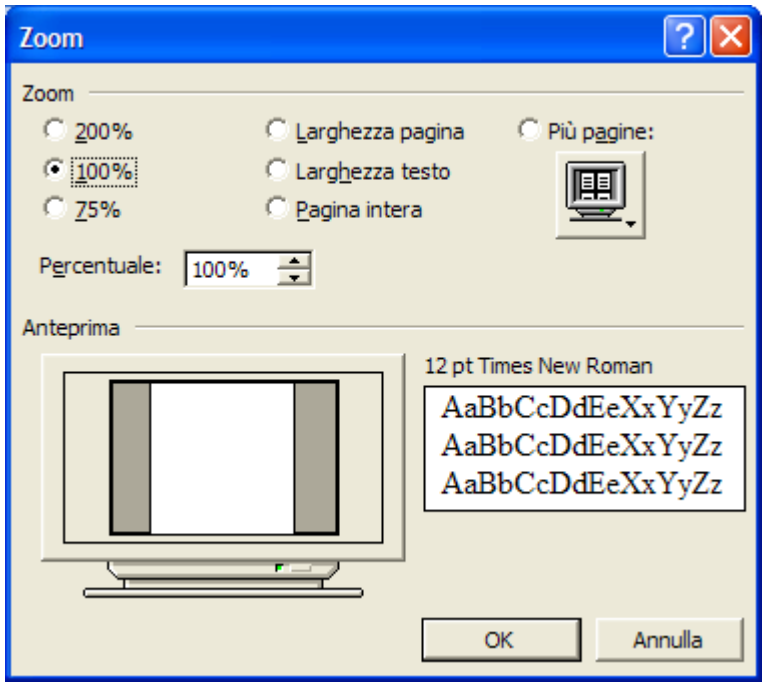

In essa si può impostare l'ingrandimento col quale visualizzare la pagina, che può essere al 100% della sua grandezza o ingrandita o rimpicciolita. La modalità dipende esclusivamente dalle necessità. Se occorre avere una visione d'insieme della pagina si può scegliere *Pagina Intera*; probabilmente i caratteri saranno illeggibili, ma in questo modo si ha la visione d'insieme.

Nella casella di testo Percentuale si può mettere un valore a piacere in modo da adattare perfettamente la pagina allo spazio finestra disponibile.

L'ingrandimento della pagina sullo schermo non c'entra niente con la stampa del documento. Esso riguarda soltanto la modalità di "vedere" il foglio durante il lavoro. Per avere l'idea di ciò che verrà stampato si deve attivare *Anteprima di stampa* , di cui parleremo in seguito.

#### **Modificare la barra degli strumenti**

Sia la barra dei menu che le barre degli strumenti sono intelligenti nel senso che si adattano automaticamente all'uso che ne fa l'utente; se alcune voci di menu non vengono usate

di frequente esse non vengono mostrate nell'elenco a discesa, ma compare in fondo una doppia freccia, che indica che alcune voci sono nascoste. E' sufficiente cliccare sopra la freccia o attendere qualche secondo perché l'elenco si apra e mostri tutte le voci.

Anche le barre degli strumenti, se contengono molti pulsanti, presentano sulla destra un pulsante con una freccia rivolta in basso che apre i pulsanti rimanenti.

Naturalmente le barre degli strumenti sono personalizzabili, inserendo o eliminando pulsanti o

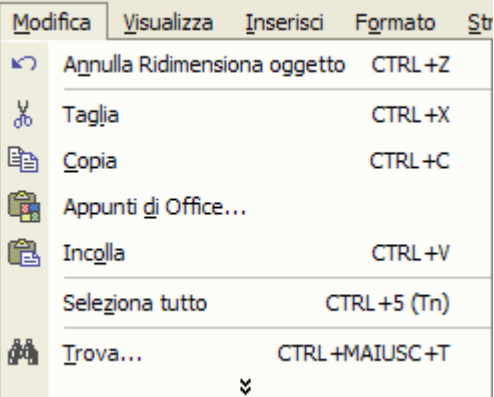

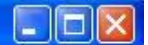

creando barre personali.

Per **visualizzare una barra degli strumenti** basta aprire la voce di menu **Visualizza→Barre degli strumenti** e scegliere se aprire o chiudere una barra spuntando o togliendo il segno di spunta dall'elenco. Per modificare una barra degli strumenti, personalizzarle e crearne di nuove selezionare **Visualizza>Barre degli strumenti->Personalizza**. Si apre la finestra di dialogo seguente.

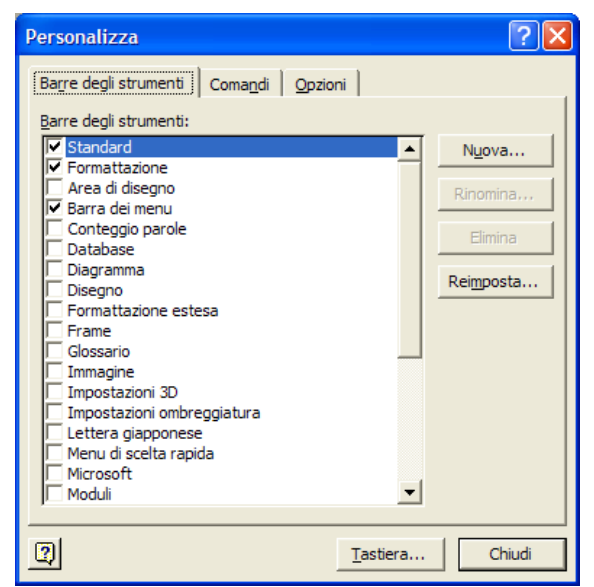

Nella scheda **Barre degli strumenti** si possono attivare, nascondere, creare o eliminare barre. Attraverso il pulsante "Tastiera" si possono collegare tasti di scelta rapida alle voci di menu.

Nella scheda **Comandi** compaiono accanto alle voci di menu i pulsanti relativi ai vari comandi contenuti nella voce di menu. Per inserire un pulsante in una barra visibile nella finestra di Word, è sufficiente selezionarlo dall'elenco e trascinarlo sulla barra nel punto in cui si vuole inserire. Allo stesso modo si può eliminare un pulsante da una barra trascinando fuori dalla barra in un punto qualunque.

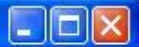

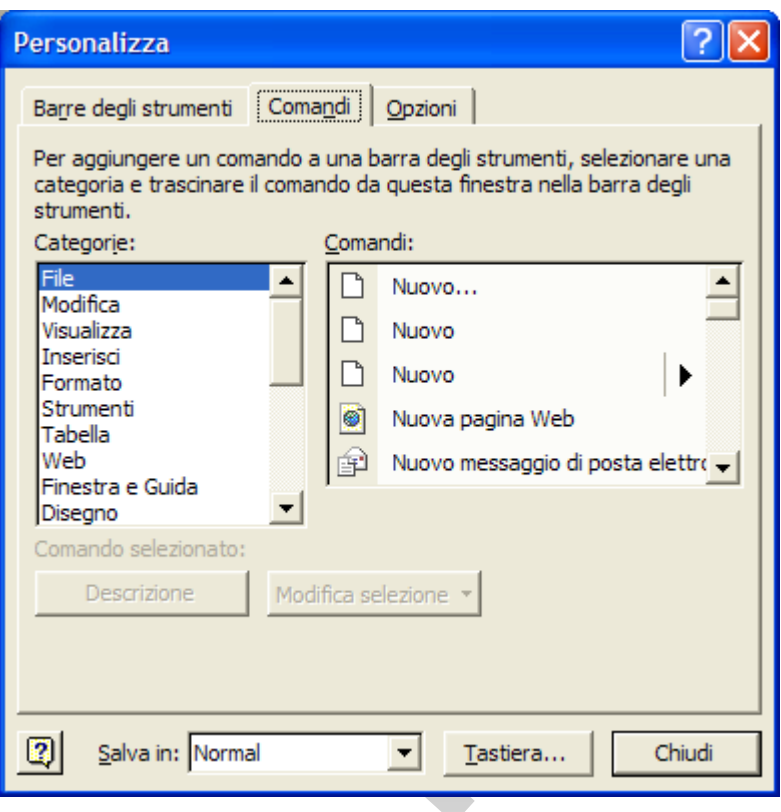

Finita la personalizzazione, i cambiamenti si possono salvare scegliendo nella casella di riepilogo **Salva in…** Normal oppure Documento1. Nel primo caso i cambiamenti si riferiscono a tutte le finestre di Word, nel secondo solo alla finestra del documento attivo.

Nella scheda **Opzioni** si possono impostare alcune preferenze, come attivare icone grandi, animare i menu e altro.

#### **Salvare documenti per il WEB**

Da quando Internet è diventato WWW (World Wide Web) è nato un nuovo formato, il quale può essere letto e interpretato dai browser internet, come Explorer o Netscape: il formato HTML (Hyper Text Markup Language). HTML è un vero e proprio linguaggio di programmazione col quale può essere impostata una pagina così come la vediamo quando navighiamo in rete. Scrivere una pagina Web in Html non è facile, poiché bisogna conoscere il linguaggio; per questo motivo Microsoft Word e gli altri Wordprocessor hanno dato la possibilità di salvare una pagina, scritta e formattata normalmente, in formato HTML.

Per farlo è sufficiente scegliere il comando **File→Salva come pagina Web**…

#### **Inserire i dati**

Per inserire nuovo testo o modificare quello già scritto è sufficiente posizionarsi con il cursore del mouse nel punto desiderato e fare clic: il puntatore abbandona la forma a freccia e si trasforma in un trattino verticale lampeggiante per segnalare il punto di inserimento del testo.

Per spostare il punto di inserimento dei testi, spostate il puntatore del mouse nella posizione che desiderate e fate clic. Potete utilizzare anche la tastiera: i tasti con le frecce permettono di spostare il punto di inserimento su e giù di una riga di testo alla volta o avanti e indietro di un carattere per volta. Il tasto HOME sposta il cursore all'inizio della riga corrente, il tasto FINE alla fine della riga.

#### **Usare il comando "Annulla"**

Mentre si scrive può essere necessario modificare la composizione per migliorare la leggibilità del testo: si possono spostare degli elementi, copiare delle parti e inserirle in altri punti o semplicemente cancellare porzioni di testo. Per cancellare le parole lettera per lettera bisogna posizionarsi con il puntatore alla fine della parola e premere il tasto BACKSPACE oppure fare clic davanti alla parola e utilizzare il tasto CANC.

Se invece si vogliono eliminare porzioni più ampie di testo bisogna prima di tutto selezionarle: il modo più semplice per farlo consiste nel posizionarsi con il puntatore davanti al primo carattere e poi trascinare il mouse fino alla fine del blocco. Dopo avere selezionato il testo, è possibile cancellarlo con una sola operazione premendo il tasto CANC.

Talvolta si rende necessario annullare un'operazione, perché fatta per errore oppure per ripensamento. In questo caso Word offre uno strumento potente, il comando **Modifica** $\rightarrow$ Annulla o il pulsante , il quale permette di annullare operazioni andando a ritroso. Una volta annullate delle azioni, esse possono essere recuperate cliccando sul pulsante

, che funziona come il pulsante *Annulla*. ripristina

#### **Inserire un nuovo paragrafo**

visibili cliccando sul pulsante  $\mathbb{R}$ . Insieme al testo visibile, sul foglio vi sono dei simboli non visibili normalmente, che indicano la presenza in quel punto di una interruzione di paragrafo o semplicemente un ritorno a capo ( $\parallel$   $\downarrow$ ) oppure una interruzione di pagina o di sezione. Tali simboli possono esser resi

Ricordiamo che per:

- **carattere** si intende qualunque carattere ASCII o simbolo inseribile da tastiera o mediante Inserisci/Simbolo. Ad ogni carattere è assegnato un codice da 0 a 255. Un carattere si può inserire anche digitando sul tastierino numerico il numero di codice tenendo premuto il tasto ALT.
- **parola** si intende l'insieme di caratteri contenuti fra due spazi (anche lo spazio è un carattere e corrisponde al codice 32).
- **paragrafo** si intende l'insieme delle parole contenute fra un segno di fine paragrafo  $\left( \begin{array}{c} \P \\ \end{array} \right)$  e un altro.
- Per inserire un segno di fine paragrafo basta premere il tasto INVIO. Talvolta è necessario andare a capo senza, però, terminare il paragrafo per non modificare la formattazione. In questo caso premere il tasto SHIFT+INVIO; non viene inserito il

segno di fine paragrafo, ma solo il segno di ritorno a capo  $($  $\rightarrow)$ .

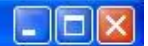

#### **Inserire caratteri speciali o simboli**

Un carattere speciale o un simbolo può essere inserito dal menu **Inserisci→Simbolo**. In questo modo appare l'elenco dei simboli disponibili:

La finestra di dialogo è formata da due schede. Nella scheda *Simboli* si può scegliere il font nella casella Tipo di carattere e poi il carattere cliccando su di esso. Selezionato il carattere o il simbolo, se esso viene utilizzato spesso, si può assegnate un tasto di scelta rapida mediante il relativo pulsante. Se al simbolo è già associato un tasto di scelta rapida, esso appare scritto in basso. Col tasto Inserisci viene inserito il simbolo e se ne può scegliere un altro.

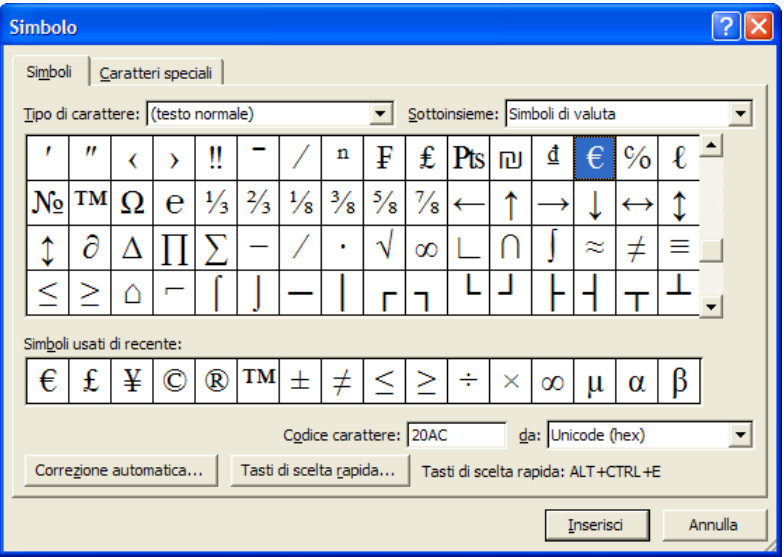

Nella scheda *Caratteri speciali* si trova un elenco dei caratteri adoperati da Word nella formattazione con i relativi tasti di scelta rapida:

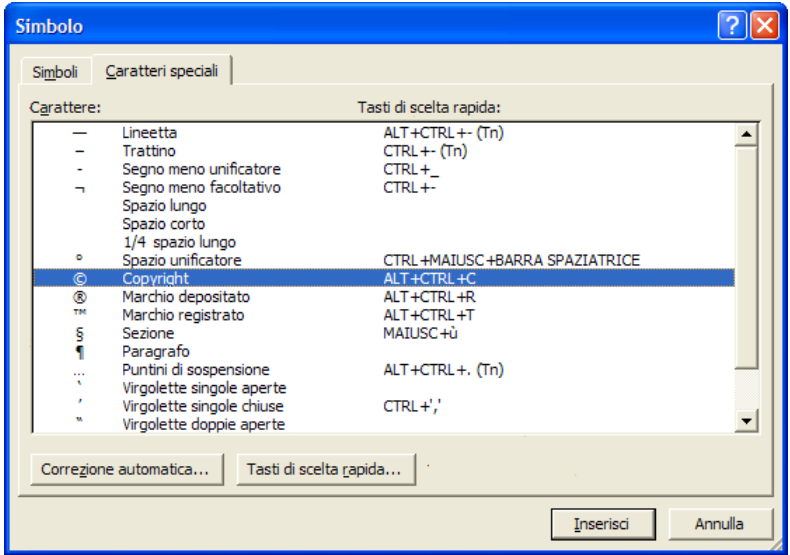

#### **Inserire un'interruzione di pagina**

Word impagina automaticamente il testo in funzione della grandezza dei caratteri e delle altre formattazioni di cui parleremo. Talvolta si rende necessario cambiare pagina volutamente.

In questo caso è sufficiente inserire una interruzione di pagina da Inserisci→Interruzione..>di **pagina** dal menu *Inserisci*.

#### **Selezionare i dati**

In Word,come in tutti i programmi che girano sotto windows, tutte le operazioni vengono eseguite sull'oggetto o sul testo selezionato. La selezione appare in negativo rispetto al resto del testo.

Vi sono molti modi per selezionare una parte di testo.

Per selezionare il testo e la grafica è possibile utilizzare il mouse o la tastiera. Sono inoltre disponibili metodi per la selezione di elementi di una tabella, disegni o testo nella visualizzazione Struttura.

Selezione di testo e grafica con il mouse

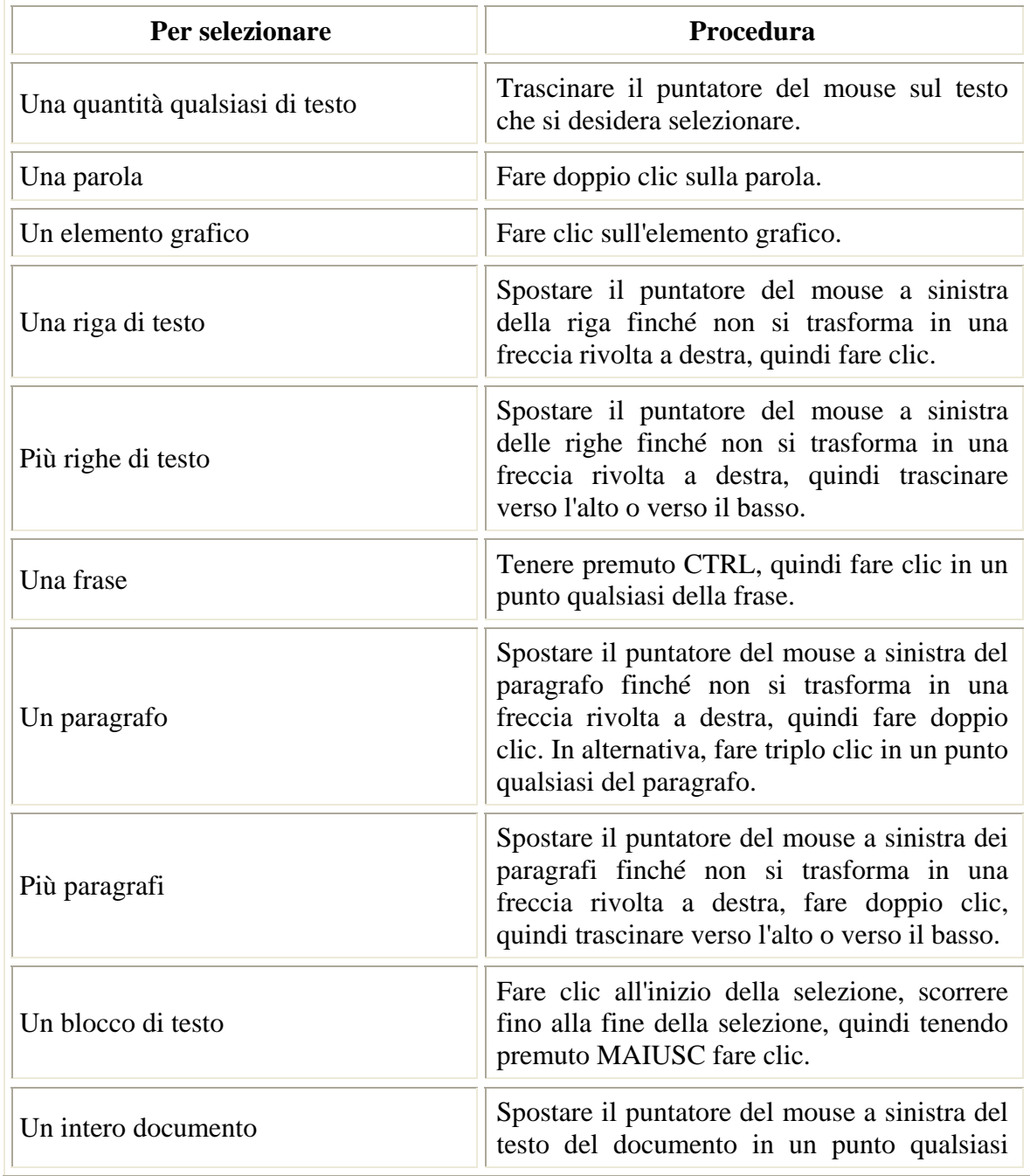

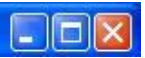

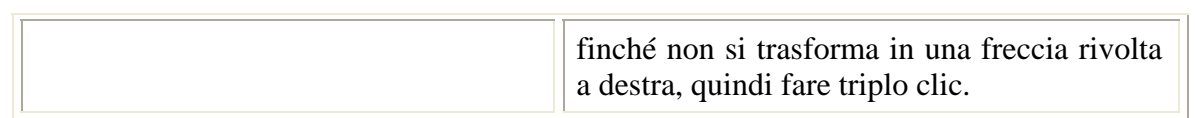

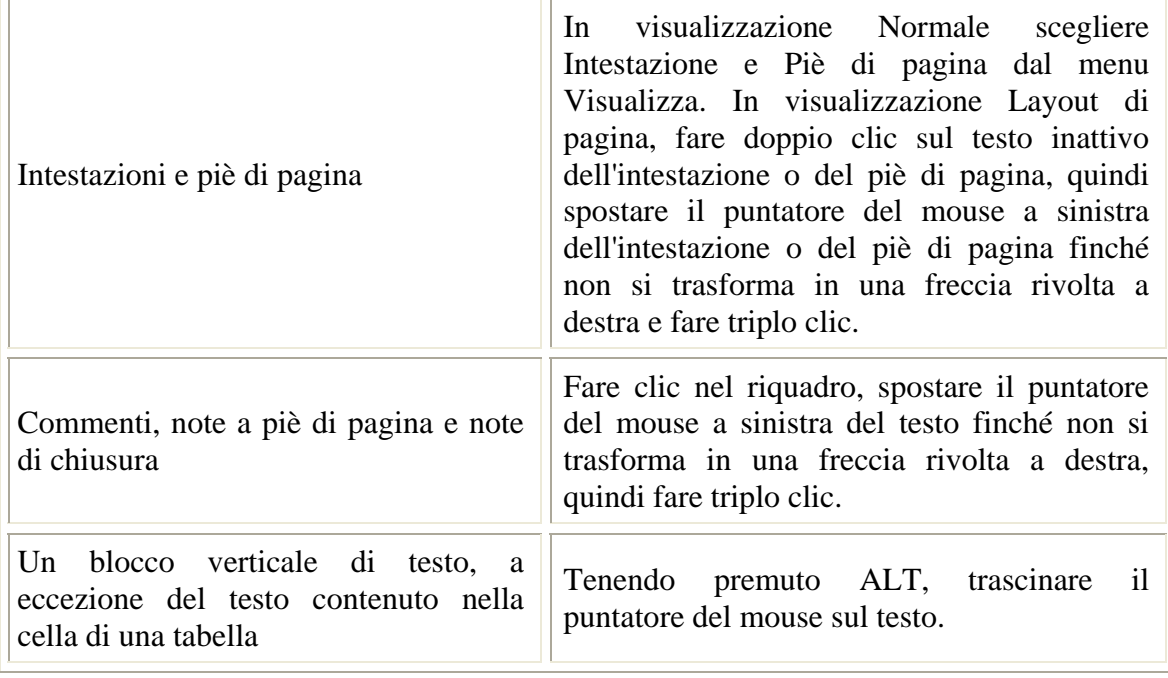

#### **Selezionare testo ed elementi grafici**

Selezionare il testo tenendo premuto MAIUSC e premendo i tasti di DIREZIONE.

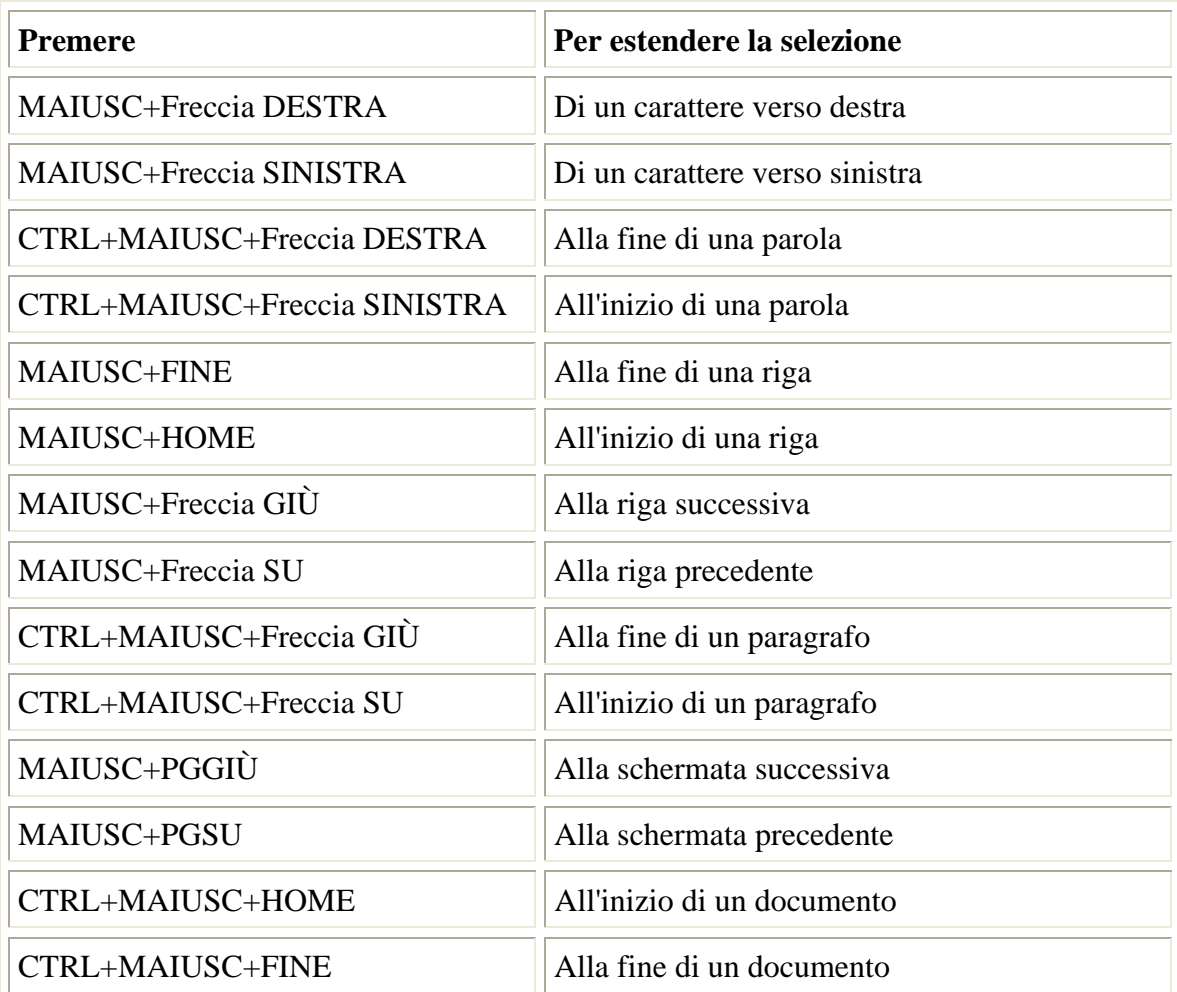

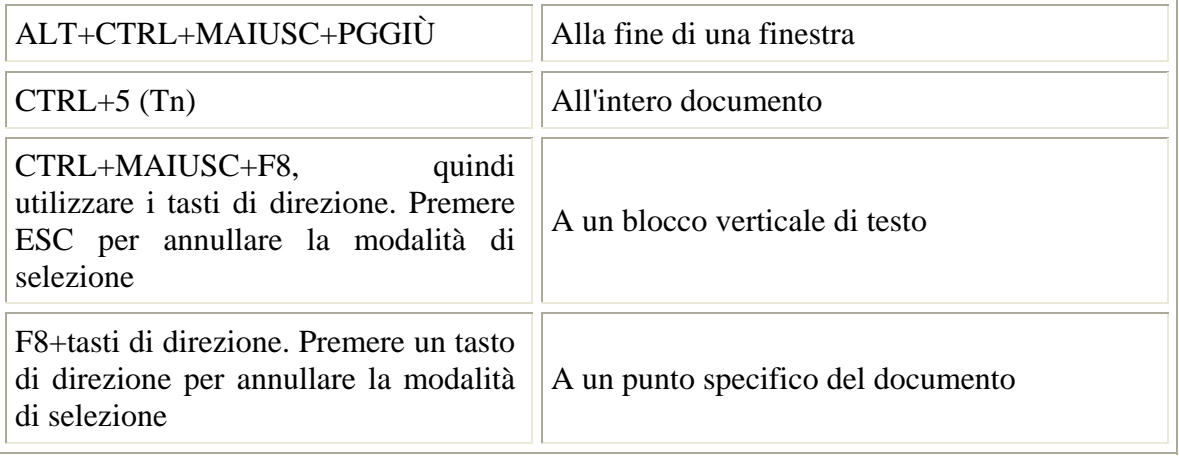

Le funzioni **Taglia** e **Incolla** permettono di manipolare con estrema facilità le parti del testo, in modo del tutto simile agli altri applicativi di Windows.

Per spostare o copiare un testo, selezionatelo e scegliete l'azione appropriata dal menu Modifica: **Taglia** o **Copia**. Poi fate clic nel punto in cui volete inserire il testo e scegliete **Incolla**.

In alternativa, dopo aver selezionato il testo, potete seguire altre procedure:

- Usate il pulsante destro del mouse per svolgere le operazioni che preferite sul testo, senza passare dal menu Modifica.
- $\bullet$ Utilizzate la tecnica di drag and drop: per spostare il testo in questo modo posizionate il puntatore del mouse in un punto qualsiasi del testo selezionato, trascinate il testo nella nuova posizione e rilasciate il pulsante del mouse. Durante il trascinamento apparirà un quadratino tratteggiato che indica lo spostamento del testo.
- Per spostare il testo fate la stessa cosa ma tenendo premuto il tasto CTRL (il pulsante del mouse deve essere rilasciato prima del tasto CTRL). Durante il trascinamento il puntatore visualizza insieme al quadratino un segno +, per indicare che si sta facendo una copia del testo selezionato.
- Per rendere più veloci queste operazioni usate le combinazioni di tasti corrispondenti: CTRL+C per copiare qualcosa, CTRL+V per incollare, CTRL+X per tagliare i testi da spostare in qualche altra parte.

#### **Copiare e spostare testi fra documenti**

Le funzioni Taglia Copia e Incolla di Word possono essere usate, naturalmente, anche fra documenti diversi aperti. E' evidente che per usare le tecniche di drag & drop occorre avere sott'occhio contemporaneamente le finestre su cui si deve operare; usando invece le voci di menu o la tastiera le finestre d'origine e d'arrivo possono essere attivate una alla volta dalla barra delle applicazioni. In ogni modo le tecniche per copiare o spostare testo sono identiche, sia che ci si trovi nello stesso documento, sia che si stia operando con più documenti.

#### **Usare i comandi Trova e Sostituisci**

Word predispone una serie di strumenti avanzati per compiere ricerche all'interno del testo e sostituire in modo automatico gli elementi trovati con altri giudicati più appropriati.

La funzione di ricerca e sostituzione permette di compiere in modo automatico le revisioni sul testo, senza che sia necessario leggere tutto il documento.

Per attivare la funzione di ricerca selezionate il menu **Modifica** e scegliete la voce **Trova.** Word apre una finestra di dialogo nella quale sono presenti tre schede: **Trova, Sostituisci** e **Vai a**.

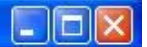

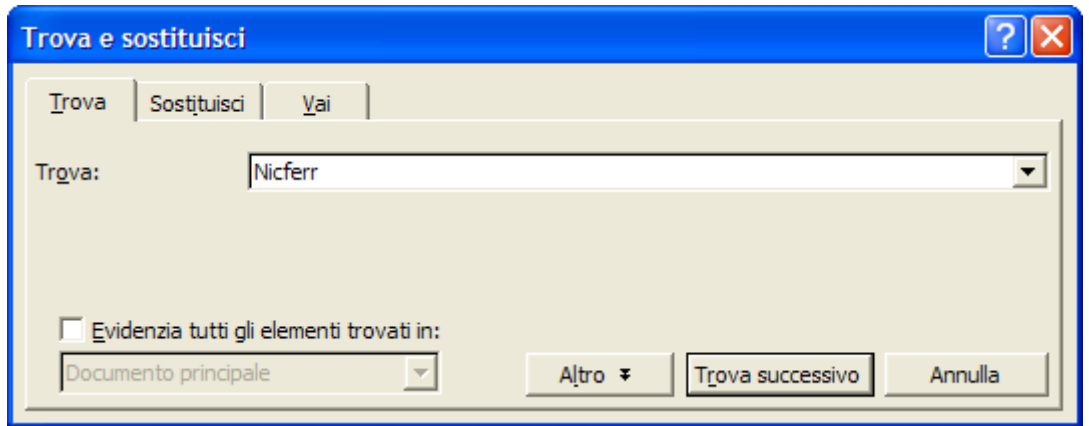

La scheda **Trova** permette di cercare parole all'interno del testo. Se si seleziona questa opzione compare una casella di testo nella quale bisogna scrivere la parola ricercata e premere il pulsante **Trova Successivo:**

Word setaccia l'intero documento evidenziando in sequenza gli elementi che corrispondono al termine ricercato.

Per visualizzare meglio le operazioni di ricerca è utile ridurre al minimo la finestra di dialogo **Trova,** in modo da avere una visione complessiva del testo.

Si può andare avanti nella ricerca premendo più volte il pulsante **Trova successivo:** il programma continua a evidenziare i termini trovati fino ad arrivare alla fine del documento.

La seconda scheda della finestra **Trova** è la scheda **Sostituisci.** 

Se si seleziona questa opzione appaiono due caselle: nella prima è possibile specificare il termine che si vuole cercare mentre la seconda consente di sostituire la parola trovata con un nuovo termine. Si può decidere di vagliare caso per caso la sostituzione del termine cercato con un'altra parola utilizzando il pulsante **Sostituisci,** oppure sostituire in un'unica operazione tutte le occorrenze della parola cercata selezionando il pulsante **Sostituisci tutti**.

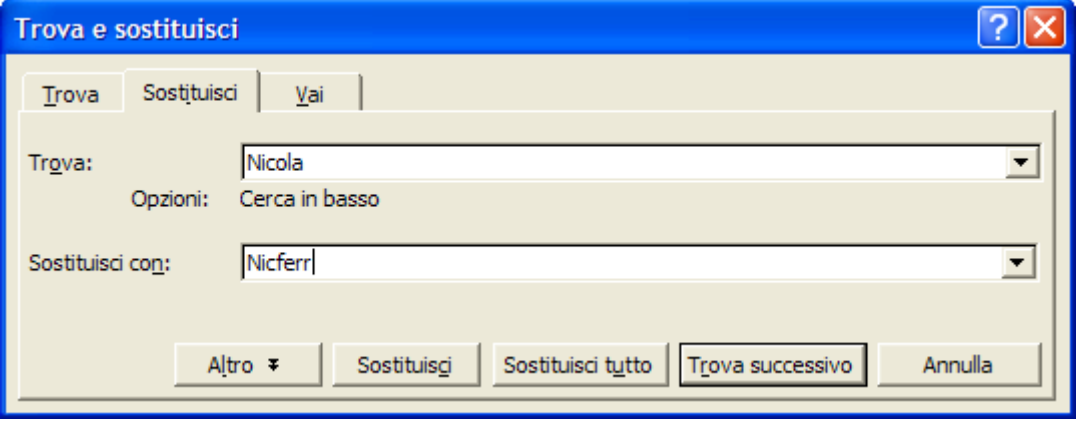

Le opzioni Trova e Sostituisci sono utilissime per correggere un errore che si ripete in tutto il documento. Se avete sempre sbagliato a digitare un termine, per esempio, potete correggere tutti gli errori con una sola operazione: scrivete nella casella Trova il nome sbagliato e nella casella Sostituisci con il nome corretto, quindi fate clic sul pulsante Sostituisci tutto. Il termine sarà modificato automaticamente in tutto il documento.

#### **Trova e sostituisci: funzioni avanzate**

La scheda **Trova** della finestra di dialogo **Trova e sostituisci** offre molte possibilità di ricerca personalizzata. Se si seleziona il pulsante **Altro** la finestra si allarga ed evidenzia le opzioni di ricerca disponibili. I pulsanti di selezione esclusiva posti sul lato sinistro della finestra, per esempio, permettono di restringere o allargare il campo della ricerca secondo parametri predefiniti.

Il pulsante **Maiuscole/minuscole** consente di cercare le parole soltanto nell'esatta sequenza di maiuscole e minuscole con cui sono state digitate nel campo **Trova**. Quando si attiva questa opzione il programma cerca una parola trascurandone tutte le occorrenze in contesti inutili. Se si sta cercando la parola alba, per esempio, il programma ignorerà il termine ogni volta che compare con la A maiuscola come nome proprio di persona.

Il pulsante **Solo parole intere** elimina dalla ricerca parole che sono contenute all'interno di altre parole. Per fare un esempio, mentre la ricerca semplice individua la sequenza di caratteri "mente" anche all'interno della parola "generalmente", questa opzione permette di evidenziare solo le occorrenze in cui questa parola compare da sola e non come parte di altre parole.

L'opzione **Cerca caratteri jolly** permette di cercare caratteri speciali ed effettuare ricerche specifiche attraverso l'introduzione di una serie di simboli chiamati caratteri jolly. Word fornisce un elenco di tutti i caratteri jolly che è possibile inserire per rendere specifica la ricerca. Selezionando il pulsante **Speciale**, infatti, è possibile visualizzare una lista di tutti i caratteri disponibili associati alla loro funzione di ricerca.

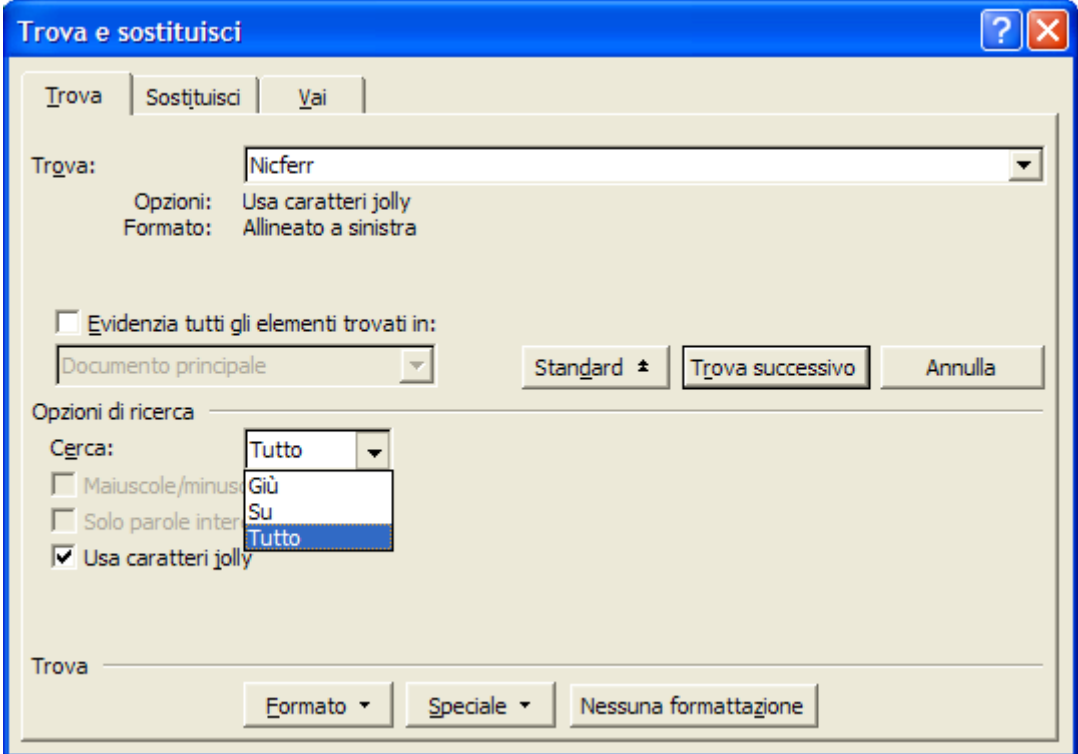

Infine, è possibile cercare parole in base al loro formato o a determinate caratteristiche grafiche. Attraverso il pulsante **Formato** si possono cercare soltanto le parole evidenziate o scritte con un determinato carattere, le tabelle o gli elementi grafici di un certo tipo.

Per questa opzione non è necessario specificare nessun elemento testuale nella casella **Trova**, in quanto la ricerca procede non sulle parole ma sugli attributi di formattazione che le caratterizzano.

#### **Formattazione**

 L'aspetto del testo è determinato dal formato del carattere. È possibile scegliere il tipo di carattere (font), rendere più grandi o più piccole le lettere, trasformarle in grassetto, corsivo o sottolineato. Font è l'insieme di lettere, numeri e simboli che formano un particolare carattere tipografico.

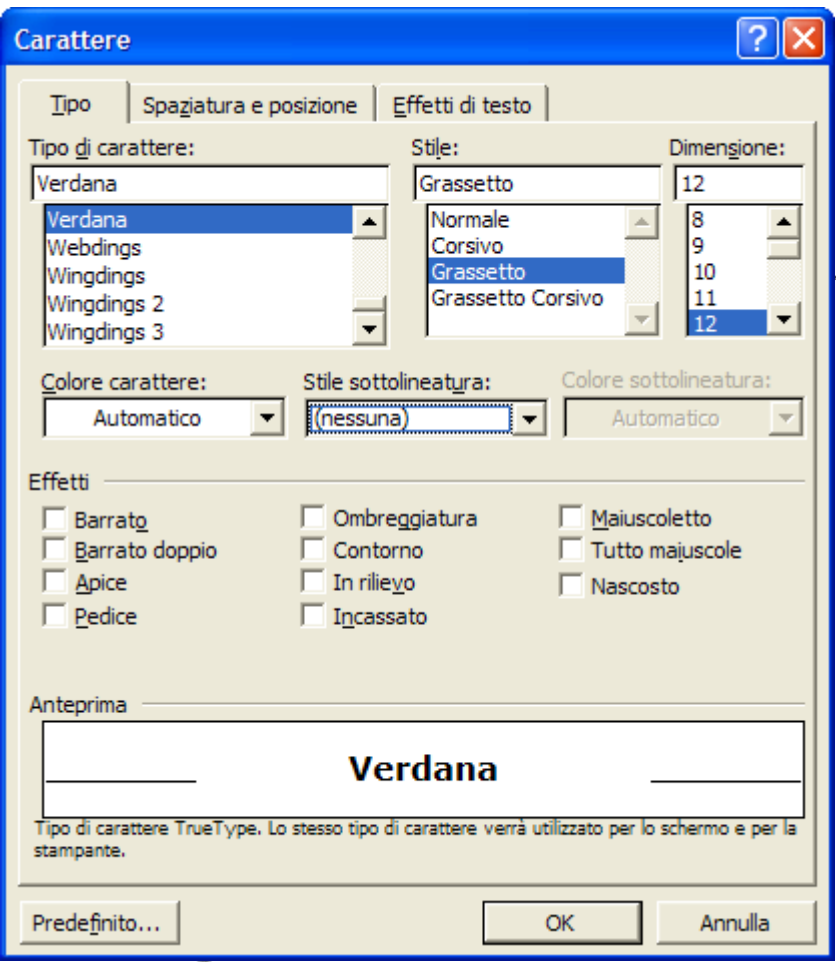

I termini font e carattere tipografico sono utilizzati con lo stesso significato. Di solito il font predefinito in Word è il Times New Roman. Per modificarlo si possono scegliere due strade. La prima consiste nel selezionare il menu **Formato** dalla barra dei menu e fare clic sulla voce **Carattere:** Word apre una finestra per la modifica approfondita, completa di tutte le opzioni per personalizzare i caratteri. Se si apre la finestra **Formato Carattere** si può lavorare con tre schede: **Tipo, Spaziatura e posizione ed Effetti di testo**.

L'altro metodo, più veloce ma meno ricco di opzioni, consiste nel lavorare direttamente sulla barra degli strumenti **Formattazione,** modificando il tipo di carattere nella casella **Tipo di carattere** e scegliendo la sua dimensione nella casella **Dimensione carattere.**

 In questo caso è sufficiente selezionare il pulsante freccia posto a lato del menu a discesa a fare clic: compare la lista di tutti i tipi di caratteri, e ciascuna voce è visualizzata secondo l'impostazione grafica del carattere corrispondente, in modo da dare un'idea dell'effetto grafico prodotto dal carattere.

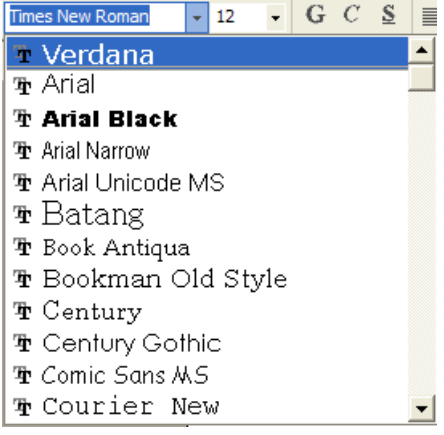

Una volta scelto il tipo di carattere che si vuole utilizzare, si deve selezionarlo: a questo punto si potrà scrivere del nuovo testo secondo il carattere scelto, o anche modificare l'impostazione di una porzione di testo precedentemente selezionata.

Nella finestra **Formato Carattere** la scheda **Tipo** permette di definire stili, dimensioni e caratteristiche del carattere. Al suo interno sono presenti i menu a discesa per **Tipo di carattere, Stile** e **Dimensioni,** gli stessi disponibili nella barra degli strumenti Formattazione. Selezionando il menu a discesa **Tipo di carattere** e scegliendo una delle voci elencate è possibile vedere l'effetto grafico del carattere scelto nella finestra di anteprima. Per mettere in evidenza determinate parole si può formattarle con il grassetto, il corsivo e il sottolineato, selezionando l'opzione nella casella *Stile.*

Per modificare lo stile del testo risulta più comodo utilizzare i pulsanti Grassetto, Corsivo e Sottolineato posti sulla barra degli strumenti *Formattazione*.

Nella finestra **Tipo carattere** è possibile modificare le dimensioni del carattere, colorare porzioni di testo, inserire *sottolineature particolari per le singole parole* o per intere porzioni di testo.

Inoltre, una lunga lista di caselle di opzione permette di aggiungere effetti particolari al testo, quali il rilievo o l'ombreggiatura.

Le dimensioni o corpo del carattere è espressa in punti tipografici. La dimensione standard per una lettera commerciale è 12 punti. I testi di un quotidiano hanno in genere un corpo di 8-9 punti, mentre i titoli principali possono essere di 72 punti o più.

Stile sottolineatura: (nessuna)  $\overline{\phantom{0}}$ (nessuna)  $\blacktriangle$ A parola 

Spaziatura e posizione è la seconda scheda della finestra **Formato carattere** e permette di variare lo spazio tra i caratteri e la loro posizione rispetto alla riga immaginaria di scrittura. In particolare, la casella **Proporzioni** consente di dilatare o restringere le proporzioni del testo rispetto alla grandezza normale.

La casella **Spaziatura,** invece, permette di introdurre maggiore o minore spazio tra i caratteri rispetto a quello previsto dal tipo di carattere usato. Introducendo un diverso valore di spaziatura è quindi possibile modificare la distanza tra le singole lettere del testo.

Attraverso la casella **Posizione,** invece, è possibile variare la posizione della scrittura da quella normale dove essa è posta al centro della linea di scrittura, a quella di apice o pedice, dove invece i caratteri sono posti rispettivamente sopra o sotto tale riga.

Immaginate di avere un blocco di testo perfettamente formattato nel carattere, nelle dimensioni del carattere, nel tipo di stile e così via. Per creare un altro blocco di testo con lo stesso aspetto non è necessario ripetere tutta la procedura di formattazione: si può utilizzare il

pulsante Copia formato , che si trova sulla barra degli strumenti **Formattazione**.

Selezionate un blocco di testo che contiene la formattazione da utilizzare su un altro blocco di testo e fate clic sul pulsante Copia formato: il cursore del mouse si trasforma in un cursore a barra con un pennello a sinistra. Selezionate il testo che volete formattare: quando rilasciate il pulsante del mouse, Word attribuisce al testo le stesse caratteristiche di formattazione del primo blocco di testo.

Oltre a variare tipo di carattere e grandezza, è possibile intervenire anche sul colore dei caratteri adattandolo ai propri gusti.

Per modificare il colore di una porzione di testo selezionatela con il mouse e utilizzare il

pulsante **Colore carattere**  $\mathbf{A}$ , posizionato sulla barra degli strumenti **Formattazione.** Se si fa clic direttamente sul pulsante si applica il colore che appare nella sottolineatura della lettera A (l'ultimo colore utilizzato); per selezionare un carattere diverso fate clic sulla piccola freccia nera a lato del pulsante e scegliere il colore preferito dalla finestra di opzioni.

È anche possibile mettere in evidenza frasi e parole con un evidenziatore colorato, proprio come si fa quando si scrive o si legge un documento su carta. Per evidenziare il testo

fate clic sul pulsante **Evidenzia** <sup>e</sup> e poi selezionate con il mouse (il cui puntatore nel frattempo si è trasformato in un pennarello) la parte di testo interessata. Per disattivare l'evidenziazione è sufficiente selezionare il testo e fare clic sulla casella **Non presente** che si trova tra le opzioni di colori.

Per modificare il colore dell'evidenziazione fate clic sulla freccia accanto al pulsante Evidenzia e selezionare il colore preferito.

Allineamento del testo

 Buona parte della formattazione, cioè dell'aspetto attribuito al testo, avviene a livello di paragrafo: rientro del paragrafo, spaziatura tra le righe, tabulazioni, allineamento dei testi e così via.

Per impostare questi elementi fate clic sulla voce **Paragrafo** del menu **Formato:** Word apre una finestra di dialogo nella quale sono visualizzate due schede, **Rientri e spaziatura** e **Distribuzione testo.** 

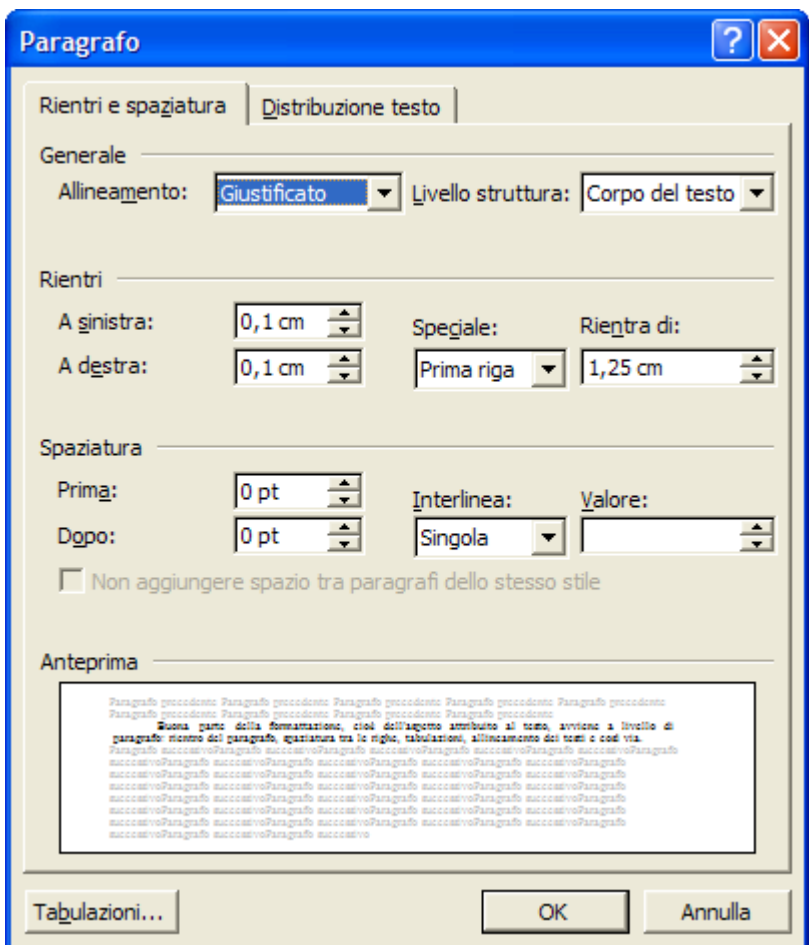

La scheda **Rientri e Spaziatura** permette di definire lo spazio tra le lettere e tra le righe del paragrafo, il rientro di paragrafo e l'allineamento del testo.

La casella **Allineamento** contiene un menu a discesa dal quale è possibile scegliere l'allineamento a sinistra, a destra, centrato o giustificato. Di solito l'opzione più utilizzata è la giustificazione del testo, che permette di ordinare il testo in modo che sia perfettamente allineato con i margini sinistro e destro del foglio. Quando si seleziona questa funzione Word calcola per ogni riga lo spazio tra i caratteri presenti e li dispone in modo che le righe siano tutte della stessa larghezza.

Dopo aver selezionato il testo è possibile scegliere l'allineamento preferito semplicemente facendo clic su uno dei pulsanti che si trovano nella barra degli strumenti Formattazione  $\boxed{\equiv} \equiv \equiv \boxed{\equiv}$ 

La casella **Livello struttura,** invece, permette di scegliere, da un menu a discesa, i livelli di testo da assegnare ai paragrafi del documento. I livelli non hanno rilievo grafico: si tratta dì strumenti che permettono di ordinare e gestire in modo gerarchico i contenuti del testo. I diversi livelli dì struttura assegnati ai paragrafi potranno essere visualizzati con l'opzione **Struttura** del menu **Visualizza.**

#### Rientri dei paragrafi

Nella scheda **Rientri e spaziatura** si trovano anche i comandi che permettono di dare rilievo grafico ai diversi paragrafi in cui è diviso il documento. E' ormai convenzione, infatti, evidenziare con accorgimenti grafici i diversi paragrafi di un documento: per farlo è possibile dividere i paragrafi lasciando una riga di spazio, oppure introdurre per la prima riga di ciascun paragrafo un rientro di riga che aumenti la distanza dal margine.

La prima area della finestra, chiamata **Rientri,** contiene diverse caselle per stabilire un margine di rientro, per la prima riga di ciascun paragrafo. Per introdurre il rientro basta fare clic sui pulsanti di incremento e decremento di ciascuna casella e continuare fino a quando si raggiunge il livello di rientro desiderato: di solito si usa non superare il mezzo centimetro. Il rientro più utilizzato è quello del margine sinistro, ma è possibile anche applicare dei rientri a destra, o dei rientri sporgenti, utili quando si creano elenchi o bibliografie.

#### Cambiare l'interlinea testo

La seconda area della finestra è chiamata **Spaziatura** e permette di introdurre degli spazi tra i diversi paragrafi e tra le righe all'interno di ciascun paragrafo.

Infatti, se nelle relazioni e nei documenti lunghi è maggiormente utilizzato il rientro di paragrafo per evidenziare i paragrafi, nelle lettere formali e nei documenti brevi si usa spaziare con una riga vuota i diversi paragrafi del testo. È possibile impostare questa opzione per l'intero documento modificando i valori delle caselle **Prima** e **Dopo** all'interno dell'area spaziatura: la casella **Prima** indica lo spazio da lasciare sopra ciascun paragrafo selezionato, mentre la casella **Dopo** imposta lo spazio tra un paragrafo e quello successivo.

La casella **Interlinea,** invece, non modifica solo la distanza tra i diversi paragrafi, ma si applica a tutte le righe del documento. Diversi tipi di documento richiedono impostazioni di interlinea differenti: se si vuole dare maggiore leggerezza al testo per facilitare la lettura di documenti lunghi, per esempio di relazioni, è utile aumentare il valore della spaziatura da quello di interlinea singola, che è il valore predefinito, a un valore superiore, per esempio interlinea 1,5 righe o addirittura interlinea doppia, cioè uno spazio di due righe vuote tra ciascuna riga di scrittura.

È possibile modificare i rientri di paragrafo in modo rapido utilizzando gli indicatori

posti sul righello orizzontale di Word  $\frac{2(n+1)(n+2)}{2(n+1)(n+2)}$ . AI confine tra l'area bianca del foglio, che indica la parte in cui è possibile scrivere, e quella grigia, che rappresenta i margini, si trovano gli indicatori, che permettono di modificare le impostazioni della larghezza di rientri, margini e colonne. Puntando il mouse sul punto di incontro dei due indicatori, in modo che il puntatore si trasformi in una freccia orizzontale a due punte, e trascinandolo, si può spostare il margine del foglio.

Facendo clic sul rettangolino posto sotto l'indicatore inferiore, invece, è possibile spostare il paragrafo selezionato, in modo che presenti un margine diverso da quello generale.

Spostando solo l'indicatore superiore si può fare rientrare la prima riga rispetto al paragrafo. L'indicatore inferiore permette di creare dei rientri sporgenti, in cui è il paragrafo a rientrare rispetto alla prima riga.

#### Tabulazioni

Dal menù **Formato** è possibile richiamare il comando **Tabulazioni**…

Le tabulazioni sono posizioni predefinite

all'interno del documento che aiutano ad allineare il testo.

Stabilire dei punti di tabulazione, quindi, consente di allineare e disporre in modo più preciso il testo sulla pagina.

All'interno della finestra sono presenti i comandi che permettono di specificare la misura delle tabulazioni e la distanza fra una tabulazione e l'altra.

Una volta impostate tutte le misure di tabulazione basta premere OK e all'interno del paragrafo selezionato sono inserite le tabulazioni Impostate: ciò significa che è possibile posizionare il cursore di Word su ciascun punto di tabulazione in sequenza premendo di volta in volta il tasto TAB.

È possibile inserire e modificare le tabulazioni anche dalla finestra di lavoro, utilizzando il righello orizzontale. In questo caso bisogna fare clic sul pulsante

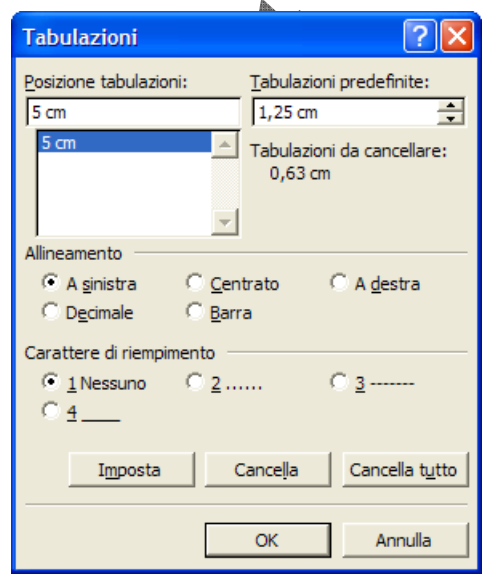

scegliere il tipo di tabulazione che si vuole inserire, centrata, allineata a destra o a sinistra, oppure decimale . di tabulazione posto a sinistra della Barra del righello  $\overline{\phantom{a}}$ ; con un clic consecutivo è possibile

vederne l'indicazione sul righello. Per togliere un'indicazione di tabulazione dal righello basta selezionarla con il mouse e trascinarla verso il bordo sinistro della pagina di Word. Una volta scelto il tipo di tabulazione, per inserirla bisogna fare clic sul righello nel punto in cui si vuole venga posizionata. A questo punto la tabulazione è inserita ed è possibile

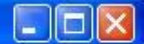

#### **Aggiungere bordi al testo**

 Per enfatizzare una parte di testo, insieme agli altri modi, vi è anche la possibilità di aggiungere bordi e rilievi. Per ottenere ciò, selezionare la parte di testo al quale si vuole applicare un bordo e fare click sulla voce di menu **Formato→Bordi e sfondo**. Appare la finestra di dialogo in cui si possono impostare tutti i parametri necessari.

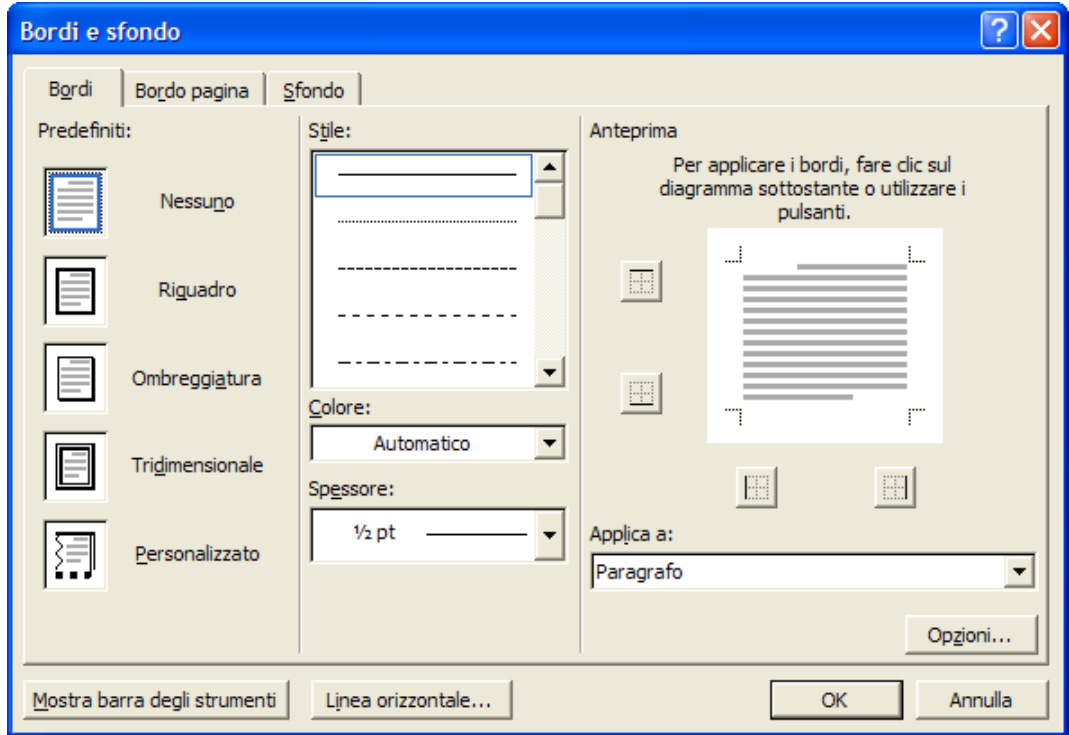

Nella scheda Bordi si possono impostare il tipo di linea, lo spessore, il colore e la disposizione del bordo. Nella casella a discesa si può scegliere a chi applicare il bordo, al testo selezionato oppure al paragrafo. Col pulsante Opzioni si può scegliere la distanza del bordo dal testo, col pulsante Linea Orizzontale si può scegliere una linea grafica da inserire orizzontalmente nel testo.

Nella seconda scheda è possibile impostare un bordo per la pagina, definendone la distanza dai margini oltre agli altri elementi.

Infine nella scheda Sfondo è possibile scegliere un colore di sfondo per il bordo scelto e definire la trasparenza o elementi grafici di riempimento.

#### **Elenchi puntati e numerati**

 Gli elenchi sono un ottimo sistema per rappresentare in modo ordinato un insieme di elementi o per indicare una serie di passi da compiere in sequenza. Inoltre, sono molto semplici da realizzare.

Sulla barra degli strumenti Formattazione di Word, infatti, si trovano due pulsanti

specifici  $\frac{1}{3}$   $\frac{1}{3}$   $\frac{1}{2}$  che permettono di definire elenchi puntati (in cui un punto viene posto all'inizio di ogni voce) e numerati (in cui ogni voce è introdotta da un numero).

Provate a realizzare un elenco: dopo aver scritto una serie di nomi, **premendo sempre il pulsante INVIO** dopo ogni termine, selezionateli e fate clic su uno dei due pulsanti: Word crea automaticamente un elenco puntato o numerato É anche possibile rendere più articolato l'elenco applicando dei rientri ad alcuni punti: dopo averli selezionati, premete il pulsante **Aumenta** 

**rientro** . I punti saranno spostati (in gergo si dice indentati) a destra e indicati da un diverso segno di punto elenco.

Gli elenchi possono essere numerati o contrassegnati da marcature grafiche, come puntini o motivi geometrici: Word offre una vasta gamma di indicatori per personalizzare il tipo di elenco che si vuole utilizzare. Per vedere i tipi di elenco a disposizione selezionate il menu **Formato** e fate clic sulla voce **Elenchi puntati e numerati**: Word apre una finestra dove sono presentate le diverse soluzioni grafiche per risolvere l'impaginazione di elenchi e sottoelenchi in forma numerata o grafica.

La funzione Elenchi, oltre a permettere un'impaginazione più ordinata, consente l'aggiornamento automatico di un elenco numerato. Quando si aggiunge un nuovo elemento alla lista, infatti, non è necessario rinumerare tutte le voci: è sufficiente posizionarsi con il puntatore nel punto dove si vuole aggiungere l'elemento e inserirlo. Word aggiorna da solo tutto l'elenco secondo la nuova numerazione.

Se dopo aver creato un elenco volete tornare al testo normale, selezionatelo e fate di nuovo clic sul pulsante Elenco che avete utilizzato per realizzarlo: gli indicatori di elenco saranno cancellati.

Scelta di un modello per un documento

 Molto spesso in ufficio si usano stampati o documenti che presentano sempre la stessa struttura, come domande, certificazioni etc.. In questi casi è utile avere un modello, il quale può essere adattato alle diverse esigenze del momento. I modelli, o se vogliamo maschere, possono essere creati dall'utente, ma ve ne sono già di pronti. Essi sono salvati con l'estensione **.dot**

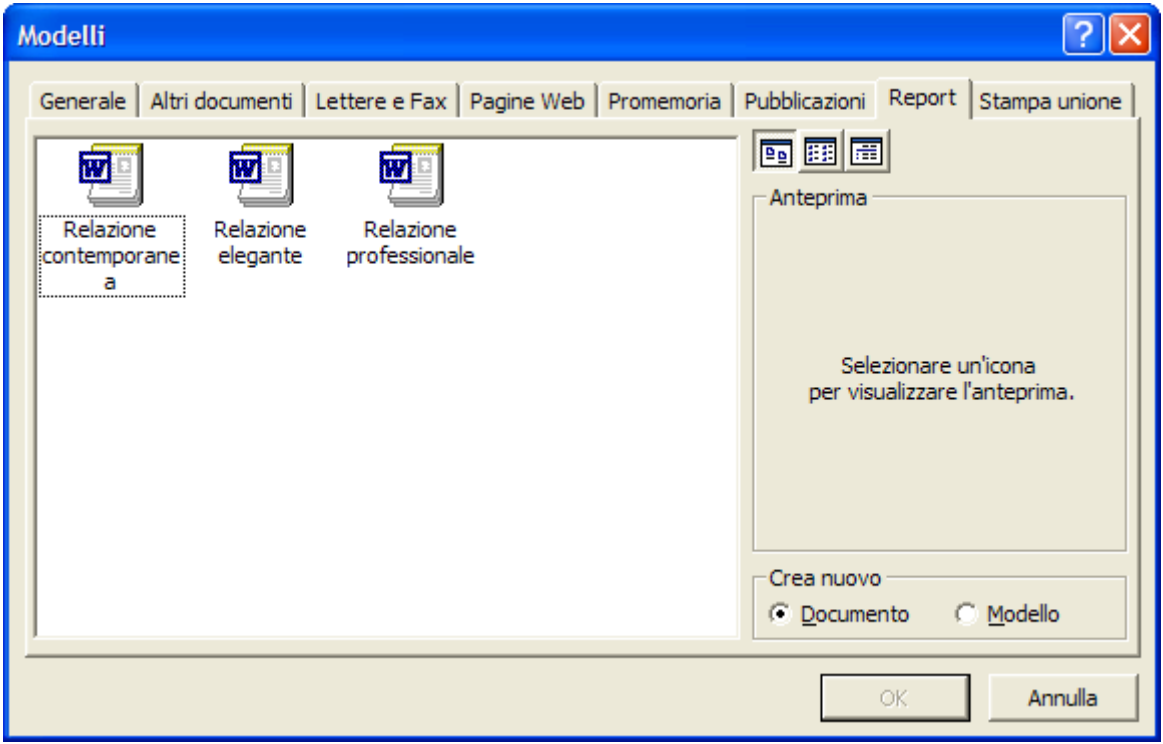

#### **Apertura di un modello per un documento**

Un modello può essere creato sulla base di un documento esistente.

In questo caso scegliere **Nuovo da modello** utilizzando il *Riquadro attività* di Word XP. Nella finestra di dialogo Modelli è possibile scegliere tra i modelli predefiniti. Ad esempio se vogliamo avere un'idea di come debba essere impaginata una *tesi* sceglieremo la scheda **Pubblicazioni**, oppure se vogliamo scrivere una *relazione* sceglieremo la scheda **Report**.

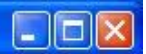

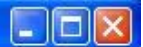

#### **Stili e paginatura. Utilizzare i vari stili**

Un testo può essere abbellito applicando la formattazione di carattere e di paragrafo. Ma Word offre ancora di più. E' possibile, con un unico click del mouse applicare a un testo o all'intero paragrafo formattazioni di carattere e di paragrafo. L'insieme delle caratteristiche di formattazione di un paragrafo si chiama **Stile** del paragrafo. Word offre già molti stili predefiniti, ma l'utente può crearne di propri.

Per attribuire uno stile a un paragrafo o a un insieme di paragrafi è sufficiente selezionarli, aprire la casella **Stili**  $\frac{4}{1}$  Corpo del testo  $\cdot$  e scegliere quello voluto; al paragrafo selezionato verranno attribuiti tutti gli elementi di formattazione di quello stile.

Facendo click sulla freccia della casella **Stili**, si apre la lista degli stili principali disponibili.

Per avere l'elenco completo e la possibilità di modificare o creare stili, aprire il menu Formato $\rightarrow$ Stili e formattazione... Si apre la finestra di dialogo all'interno del riquadro delle attività di Word XP. Per applicare lo stile è sufficiente selezionarlo.

Le caratteristiche dello stile appaiono nella descrizione.

Gli stili Titolo già definiti in word possono essere utili quando si vuole creare un testo strutturato a diversi livelli e si ha intenzione di fare automaticamente un sommario alla fine del documento.

### ' Titolo di primo livello¶

" Titolo di secondo livello¶

" Titolo di terzo livello¶ Corpo-del-testo¶ Visualizzazione normale¶

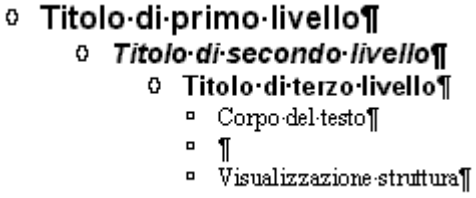

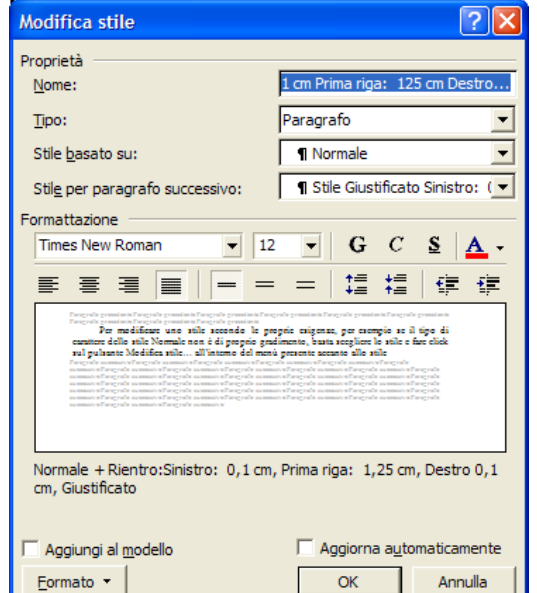

Per modificare uno stile secondo le proprie esigenze, per esempio se il tipo di carattere dello stile *Normale* non è di proprio gradimento, basta scegliere lo stile e fare click sul pulsante **Modifica stile…** all'interno del menù presente accanto allo stile. Si apre una finestra di dialogo in cui è possibile eseguire le modifiche.

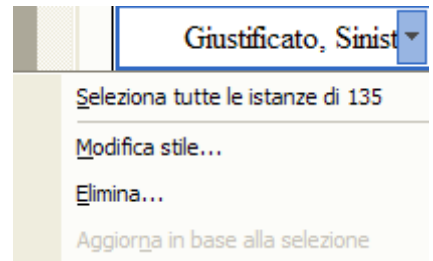

#### **Inserire il numero di pagina**

I numeri di pagina diventano importanti quando il documento prende più pagine. Word numera automaticamente le pagine, quando si cambiano le impostazioni di margini o di foglio o di altro.

Per inserire i numeri di pagina nel documento fare click sul menu Inserisci/Numeri di Pagina. Si apre la finestra di dialogo che permette di impostare i parametri.

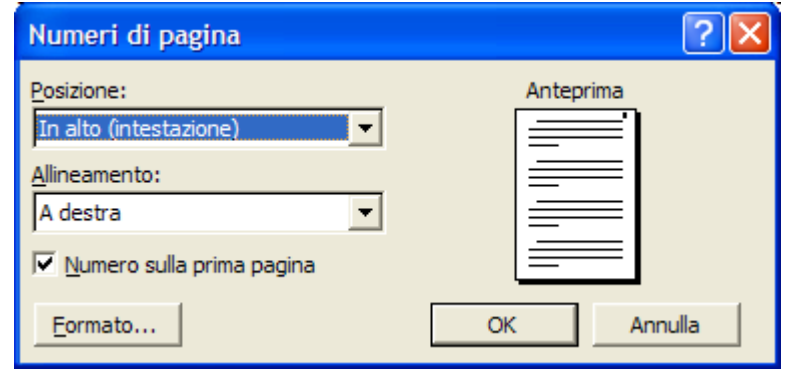

Si può decidere di mettere il numero di pagina in alto o in basso, a sinistra al centro o a destra e di inserirlo sulla prima pagina o meno. Il numero di pagina viene inserito nell'intestazione o nel piè di pagina e può convivere con altri elementi.

Cliccando sul pulsante **Formato** si può impostare il formato dei numeri.

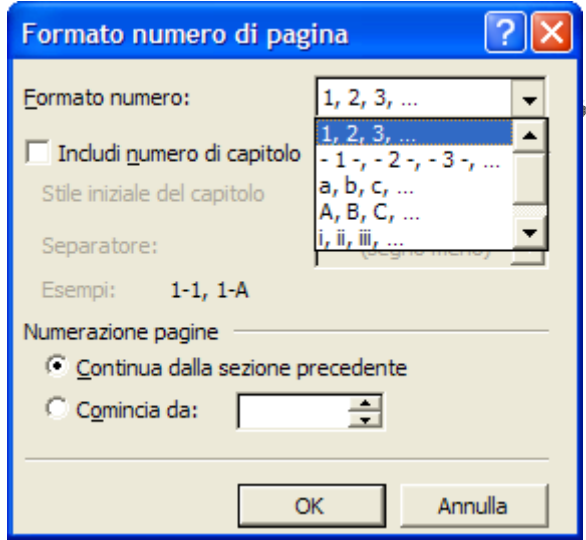

Nella casella **Formato** si può scegliere il formato. Si può includere, insieme al numero di pagina, il numero del capitolo in funzione dello stile assegnato, ossia, se si è impostato allo stile Titolo1 il titolo di inizio capitolo, questi vengono numerati automaticamente e il numero può apparire, separato da un separatore a scelta, dal numero di pagina.

Si può infine specificare da dove iniziare la numerazione. Questa opzione ritorna utile quando un documento molto lungo è spezzettato in più file. In questo modo la numerazione finale dopo la stampa risulta continua.

#### **Aggiungere Intestazione e Piè di**

#### **Pagina**

nell'impaginazione di documenti formali, perché permettono di fornire al documento una "cornic e" informativa che caratterizza ogni pagina. Le intestazioni e il piè di pagina rappresentano elementi molto utilizzati

Le intestazioni, che possono contenere testo o immagini, sono poste sopra il margine superiore della pagina, mentre i piè di pagina occupano lo spazio del margine inferiore.

esempio, si può immettere la data del documento, il titolo del capitolo, il nome dell'autore o il logo de ll'azienda che lo ha redatto. Nelle intestazioni e nei piè di pagina si possono inserire diverse informazioni: per

Una volta inserite, le intestazioni e i piè di pagina si ripetono per tutte le pagine del documento. E' però possibile scegliere di fare comparire questi elementi solo sulla prima pagina, come "copertina" di presentazione di tutto il testo, oppure, come spesso accade, su tutte

diversi per la pagine pari e le pagine dispari, in caso di documenti affiancati, oppure differen ziare l'intestazione da una sezione all'altra di uno stesso documento. le pagine a eccezione della copertina. È anche possibile inserire intestazioni e piè di pagina

permette di inserire elementi standard e numerazioni di pagine e di spostarsi tra le diverse intestazioni. Per inserire questi elementi selezionate la voce di menu **Visualizza**→Intestazione e piè **di pagina.** Word inserisce all'esterno dei margini superiore e inferiore della pagina due aree tratteggiate, nelle quali è possibile digitare il testo; inoltre, compare una barra di lavoro che

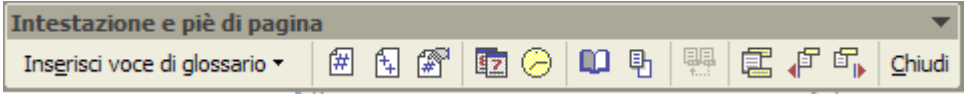

pulsante, invece, inserisce il numero di pagina relativo, indicando la posizione della pagina rispetto all'intero documento: per esempio, pagina 3 di 24. Il pulsante **Inserisci numero di pagina,** per esempio, permette di inserire automaticamente nel piè di pagina o nell'intestazione il numero della pagina corrente, il secondo

I pulsanti Inserisci data e Inserisci ora inseriscono rispettivamente data e ora di produz ione del documento.

Gli altri pulsanti servono per definire lo stile di intestazione e piè di pagina, inserire dei bordi, variare l'intestazione in alcune parti del documento o spostarsi tra i diversi elementi.

#### **Usare gli strumenti di controllo ortografico**

Una volta che si è finito di scrivere il proprio testo è necessario rileggerlo per verificare se ci so no imprecisioni, parole ripetute o refusi, ovvero errori di digitazione.

del testo e a correggere gli errori sia in fase di stesura sia successivamente, durante la revisione del doc umento. Word offre una serie di strumenti che aiutano a controllare l'ortografia e la grammatica

ortografici con una linea ondulata rossa e segna con una linea verde le imprecisioni gramm aticali. Mentre si scrive il testo, infatti, Word sottolinea le parole che presentano dei problemi

il tutto per correggerlo. Per attivare o disattivare gli strumenti di correzione selezionate il menu S trumenti e fate clic sulla voce **Opzioni.** È possibile iniziare a scrivere e attivare i correttori solo in fase finale, quando si rilegge

Word apre una finestra che permette di personalizzare le funzioni di correzione del testo o la pre senza di suggerimenti in linea.

caselle d'opzione che desiderate attivare. e la scheda **Ortografia e grammatica** e scegliete le Dalla finestra **Opzioni** selezionat

Gli errori individuati dal correttore possono essere rivisti "a mano", oppure si può ricorrere ai suggerimenti di Word. Per utilizzare gli strumenti di correzione di Word s elezionate la parola o la frase sottolineata dal correttore e fate clic con il tasto destro del mouse.

 Il programma apre una finestra di dialogo a lato della parola, in cui sono pre sentati i suggerimenti di Word ed eventuali sinonimi con i quali è possibile sostituire la parola.

E' possibile anche sostituire direttamente l'elemento sbagliato con una delle opzioni suggerite da Word.

Le stesse funzioni sono accessibili dal menu **Strumenti.** Se selezionate la voce **Controllo ortografia e grammatica,** infatti, Word inizia a perlustrare il documento alla ricerca di errore.

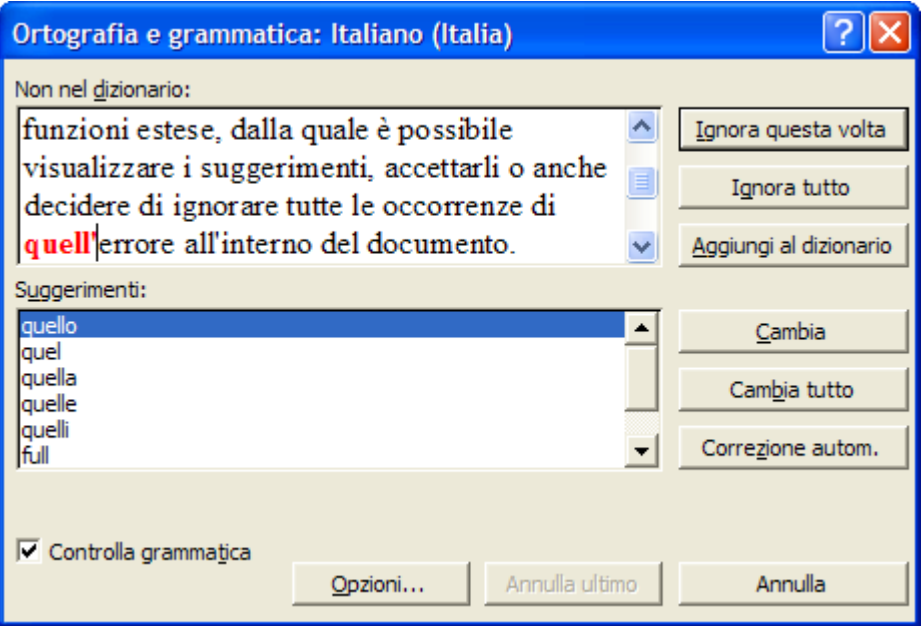

Quando incontra una parola sottolineata dal correttore, il programma apre una finestra di dialogo, analoga alla precedente ma con funzioni estese, dalla quale è possibile visualizzare i suggerimenti, accettarli o anche decidere di ignorare tutte le occorrenze di quell'errore all'interno del documento.

#### **Modificare l'impostazione della pagina**

 Quando si inizia a scrivere con Word, il programma mostra un' impostazione e un carattere predefiniti. Si tratta però di impostazioni che possono essere ridefinite in base alle esigenze e ai gusti dell'utente, che può così personalizzare l'impaginazione del documento.

Impaginare un documento con Word significa impostare tutti gli elementi che caratterizzano le pagine del documento, la delimitazione dei margini, che permette di stabilire quanto spazio deve occupare il testo scritto rispetto all'area del foglio, al definizione del paragrafo e altro.

Se si definiscono i criteri di impaginazione prima di iniziare a scrivere, le impostazioni si attivano per tutto il testo, se invece si è già cominciato a scrivere ma si vuole cambiare qualcosa nell'impostazione grafica, è necessario selezionare l'area all'interno della quale apportare le modifiche e poi introdurre i nuovi canoni di impaginazione.

Oltre alla formattazione del carattere e del paragrafo, si deve impostare la pagina per poter avere la giusta impaginazione. Word provvede automaticamente a distribuire il testo nelle varie pagine a seconda delle dimensioni del foglio e di tutti gli altri elementi scelti.

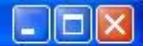

Per impostare la pagina fare click su **File→Imposta Pagina**. Si apre la finestra di dialogo mostrata in figura.

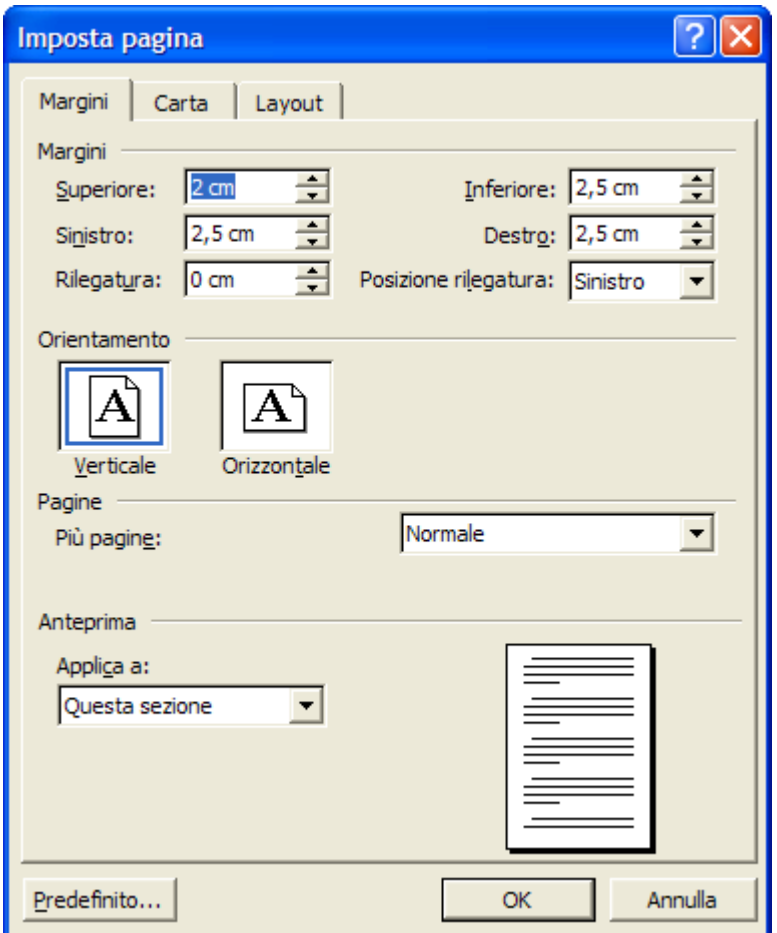

La scheda **Margini,** permette di definire quanto spazio si vuole lasciare ai bordi del testo.

La finestra presenta cinque campi: i primi quattro, **Superiore, Inferiore, Destro e Sinistro,** forniscono le dimensioni di ciascun margine secondo l'impaginazione predefinita.

Il quinto parametro è dedicato alla rilegatura. In alcuni casi, infatti, per esempio nelle tesi di laurea o negli appunti, i fogli stampati saranno uniti attraverso spirali o cuciture ed è quindi utile lasciare uno spazio aggiuntivo sul lato interno o superiore del foglio, per far sì che possa essere rilegato.

Il campo **Rilegatura** serve per aumentare lo spazio di un margine senza modificare la simmetria del testo rispetto alla pagina: se si aumenta il valore di un margine rispetto agli altri, infatti, la pagina viene centrata secondo valori asimmetrici e può risultare spostata verso destra o verso sinistra.

Meglio quindi impostare lo spazio per la rilegatura, che permette di lasciare inalterata la centratura del testo.

*Orientamento* permette di stabilire l'orientamento del foglio. Attraverso i pulsanti di selezione esclusiva è possibile stabilire se esso dovrà essere posizionato in senso verticale o orizzontale.

Nella scheda **Layout** della finestra **Imposta pagina** si trovano opzioni sofisticate per l'impostazione della pagina, per esempio la possibilità di inserire numeri di riga o impaginare il documento con dei bordi: selezionando i relativi pulsanti si apriranno le finestre di dialogo che permettono di specificare i parametri per queste impostazioni.

Nella finestra **Imposta pagina**, è presente per tutte le schede il menu a discesa **Applica a,** che permette di scegliere se applicare l'impostazione a tutto il documento oppure soltanto dal punto in cui ci si trova in poi. Se in precedenza è stata selezionata una parte di testo compare anche l'opzione **Applica alla parte selezionata.**

#### **Visualizzare l'anteprima di un documento**

Dopo aver completato un documento, il passo successivo è stamparlo. Se la visualizzazione corrente è **Layout di stampa**, ciò che appare sullo schermo di Word corrisponde a quello che otterrete in fase di stampa; di solito, però, mentre operate con il programma potete vedere solo una parte della pagina, ma si può ricorre allo Zoom per rimpicciolire la pagina fino a vederla tutta. Un modo migliore per controllare ciò che verrà stampato è quello di attivare l'anteprima di stampa.

Per far ciò, selezionate **Anteprima di stampa** dal menu **File** oppure fate clic sul

pulsante presente sulla barra degli strumenti *Standard*. L'Anteprima di stampa è molto utile per controllare se i margini sono allineati nel modo corretto e se i numeri di pagina appaiono al punto giusto. Una volta aperta l'Anteprima Word mostrerà il vostro documento in piccolo e visualizzerà il cursore sotto forma di lente di ingrandimento. Posizionate la lente sul documento e fate clic per visualizzare il documento nelle sue dimensioni reali.

Sulla barra degli strumenti *Anteprima di stampa* compaiono diversi pulsanti che permettono di vedere con facilità il documento in diversi aspetti: mandarlo alla stampa, ingrandirlo o rimpicciolirlo, pagina 4 Q 回 田 73% - 121 [略]  $\mathbb{R}^2$  . **E** Chiudi singola o multipla, percentuale

d'ingrandimento, righello, riduci di una pagina, schermo intero e Chiudi.

Controllato che tutto sia a posto si può inviare alla stampa o chiudere l'anteprima facendo clic su **Chiudi.** 

#### **Usare le opzioni di base della stampa**

Le funzioni di stampa sotto Windows non sono prerogativa dell'applicazione, ma di essa si occupa il sistema operativo. Una volta mandato in stampa il documento, è Windows che se ne occupa, liberando l'applicazione da questa incombenza, mettendo in coda il documento.

Per attivare la stampa si può far clic sul pulsante **Stampa** della barra degli strumenti

. In questo caso il documento passa direttamente alla stampa, secondo le impostazioni predefinite, che potrebbero non corrispondere alle proprie aspettative. *Standard*

E' sempre meglio attivare la stampa dal menu **File→Stampa**. In questo caso si apre una finestra di dialogo, che permette di impostare alcuni parametri.

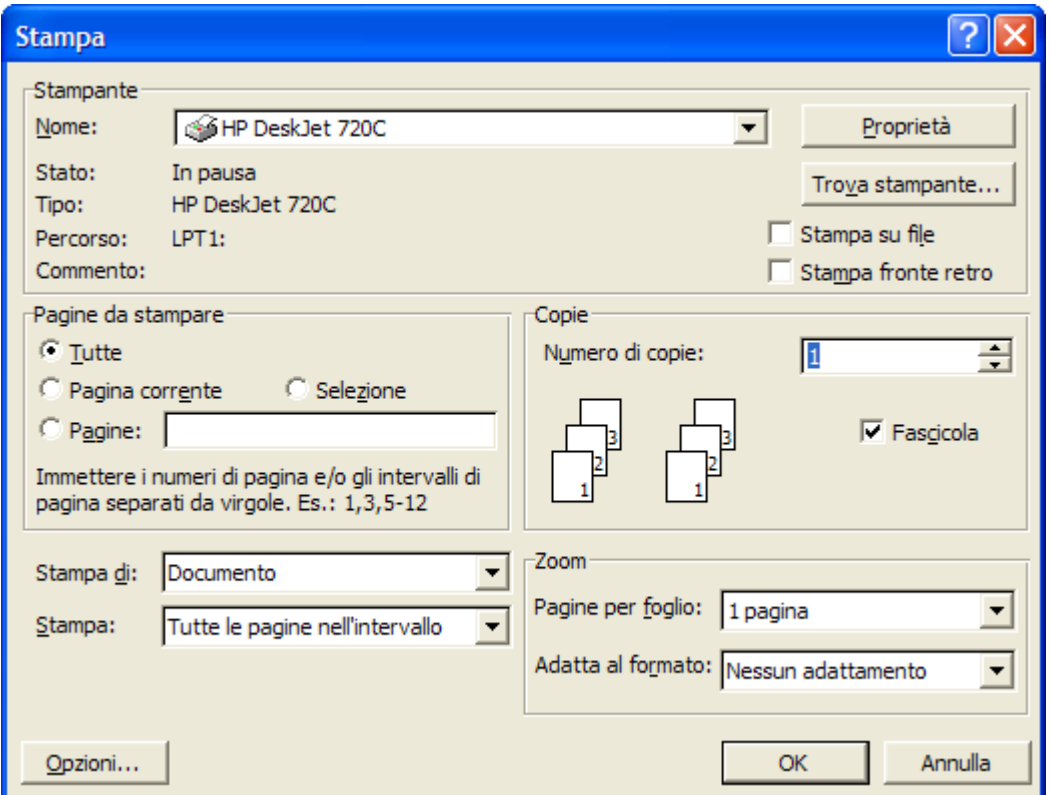

Innanzitutto nel riquadro Stampante si può scegliere la stampante dall'elenco a discesa del campo **Nome**.

Poiché ogni stampante ha le sue caratteristiche, col pulsante **Proprietà**... si possono impostare dei parametri come: la qualità di stampa , corrispondente ad un valore di punti per pollice maggiore o minore, il formato e il tipo di carta, orientamento della carta, stampa ordinata e fascicolata, stampa a colori o in scala di grigi e altro a seconda della stampante selezionata.

Completate le impostazioni si può procedere alla stampa cliccando sul pulsante OK. Se ancora non è tempo di stampare si può chiudere la finestra di dialogo col pulsante **Chiudi**. In questo caso i parametri impostati rimangono attivi fino a quando non si chiude Word o non si modificano.

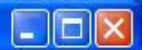

#### **Tabelle** - **Creare tabelle standard**

Le tabelle vi permettono di organizzare le informazioni in righe e colonne e possono servire non solo nella presentazione di dati, ma anche per disporre in modo ordinato immagini e testo.

 Le tabelle possono essere utili per migliorare l'impaginazione di documenti, soprattutto nel caso di pagine da pubblicare su Internet, e permettere l'allineamento di immagini e testo in modo da ottenere un layout regolare e uniforme.

Le tabelle sono costituite da una serie di celle (o caselle) orizzontali e verticali: ogni fila di celle orizzontali forma una riga, mentre una serie di celle verticali costituisce una colonna.

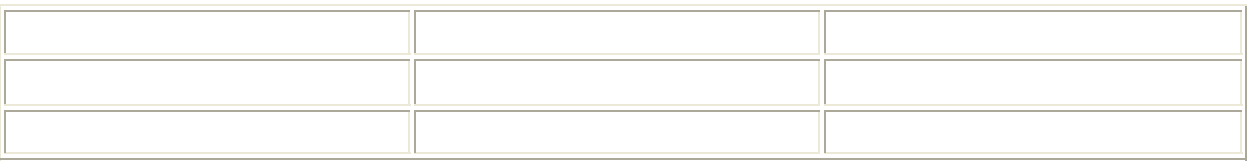

Si possono disegnare tabelle standard, dove la grandezza di righe e colonne mantiene un valore costante, e tabelle personalizzate, in cui alcune righe sono più grandi di altre, per mettere in maggiore risalto i contenuti.

Per costruire una tabella standard aprite il menu **Tabella** e fate clic sulla voce **Inserisci tabella:** Word apre una finestra di dialogo nella quale è possibile specificare il numero di righe e di colonne che volete inserire; i bottoni di selezione esclusiva permettono di decidere se impostare una grandezza fissa per tutte le caselle oppure stabilire una grandezza variabile a seconda dei dati contenuti alloro interno.

Il pulsante **Adatta alla pagina**, invece, è specifico per i documenti che devono essere utilizzati sul Web: esso, infatti, permette di variare le dimensioni della tabella adattandole alla finestra del browser.

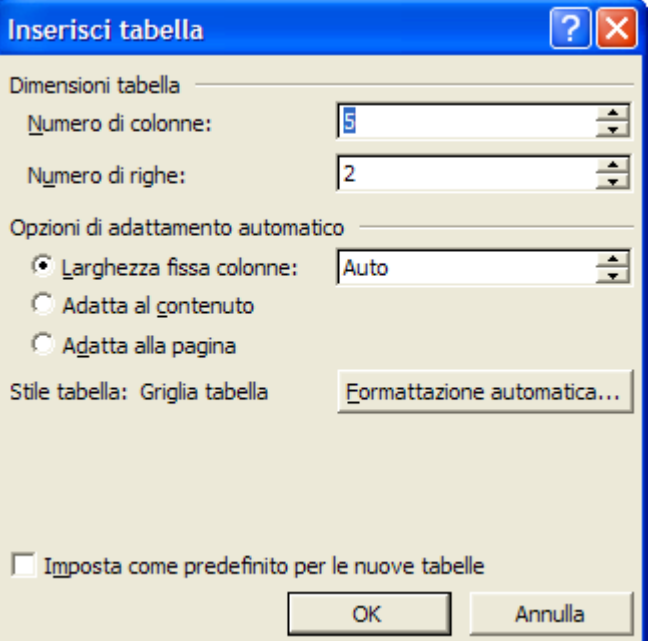

Una volta impostati tutti i parametri desiderati, fate clic sul pulsante OK e la tabella sarà inserita nel punto in cui si trova il cursore. Per scrivere, inserire immagini o altri elementi in una cella è sufficiente posizionarsi con il puntatore all'interno di una cella e fare clic. Per spostarvi da una cella all'altra utilizzate i tasti freccia. Potete anche premere il tasto TAB per spostavi di cella in cella sulla stessa riga e i tasti MAIUSC + TAB per spostarvi indietro (a sinistra) nella riga.

Se avete già del testo a disposizione, provate a utilizzare l'opzione **Converti→Testo in tabella**, che si trova nel menu **Tabella**.

Selezionate il testo che volete convertire, fate clic su questo comando **Tabella**Æ**Converti il testo in Tabella**, scegliete una delle *Opzioni di adattamento automatico* e le modalità di separazione del testo, quindi fate clic su OK.

**Tabelle e bordi** 

I 0

#### **Modificare gli attributi delle celle**

Una volta costruita, la tabella è facilmente modificabile e adattabile a diverse esigenze. È possibile, per esempio, modificare la grandezza delle celle: posizionatevi sui bordi della cella in modo che il cursore assuma la forma di una doppia freccia, fate clic e, tenendo premuto il pulsante del mouse, spostate il margine aumentando o diminuendo la grandezza di righe e colonne.

Se invece vi posizionate sul lato orizzontale o verticale di una cella il cursore assume la forma di una freccia nera: facendo clic con il pulsante destro del mouse si seleziona l'elemento e compare un menu a discesa.

Attraverso le opzioni contenute nel menu è possibile compiere sull'elemento una serie di operazioni: si può tagliare la cella o suddividerla in più parti, oppure raggruppare più celle tra loro. È anche possibile modificare la grafica dell'elemento, definendo un bordo o uno sfondo colorato, o disponendo il testo secondo un orientamento verticale.

Per spostare o ridimensionare l'intera tabella, invece,

posizionatevi con il puntatore sulla tabella fino a quando non compaiono agli angoli i quadratini per la modifica.

Il quadratino di spostamento, contrassegnato da una freccia a croce, permette di selezionare l'intera tabella per spostarla, tagliarla o cancellarla dal documento. Il quadratino di ridimensionamento, invece, posto sul lato destro della tabella, permette di ridimensionare la tabella allo stesso modo di un'immagine o un disegno.

#### **Inserire ed eliminare righe e colonne**

Naturalmente nella tabella creata si possono anche aggiungere o eliminare righe, colonne e celle, utilizzando le opzioni che si trovano nel menu **Tabella.** 

 Attraverso questi strumenti è quindi possibile variare gli elementi della tabella e personalizzarli secondo le proprie esigenze.

#### **Aggiungere bordi**

Nel caso di tabelle irregolari (cioè con righe e colonne di grandezze differenti) potreste però trovare più comodo utilizzare gli strumenti di disegno a mano libera.

Se si seleziona la voce di menu **Tabella→Disegna tabella**, oppure si fa clic sul pulsante Tabelle e bordi **presente sulla barra degli strumenti Standard**, si apre la barra degli strumenti Tabelle e bordi, che permette di disegnare direttamente con il mouse righe e colonne di grandezza diversa.

 $v_2$  -  $\boxed{2}$  -  $\boxed{+}$  - 8

 $\Box$ 

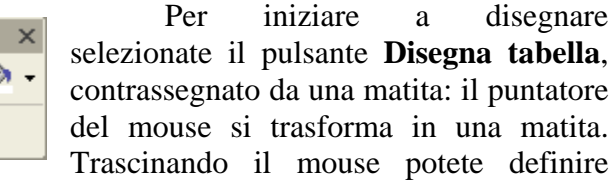

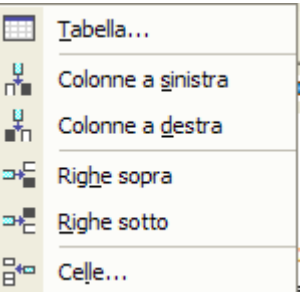

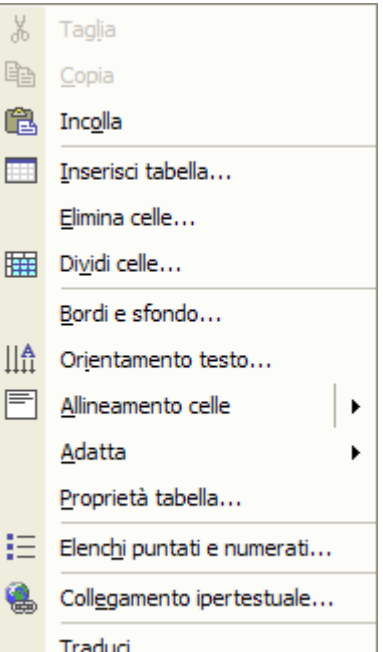

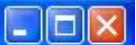

trascinate il mouse nel punto in cui volete tracciare una riga o una colonna e disegnatela. l'altezza e la larghezza della tabella. Dopo aver definito la "cornice", passate all'interno:

Ripetete questa operazione per il numero di volte necessario. Quando avete finito di disegnare le righe e le colonne premete ESC. Il puntatore del mouse riprende la solita forma.

E' possibile applicare bordi ad ogni cella o a gruppi di celle mediante i pulsanti bordi

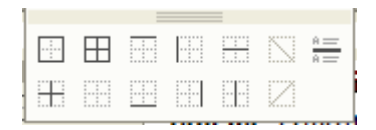

Se si vuole scegliere anche il tipo di linea per i bordi, conviene scegliere il menu **Formato→Bordi e sfondo**, dal quale, nella finestra di dialogo che si apre, oltre alla linea si può scegliere il colore e lo sfondo.

#### **Formattazione automatica**

Word XP offre anche la possibilità di applicare automaticamente una formattazione.

Facendo click sulla voce di menu **Tabella→Formattazione automatica** si apre una finestra di dialogo in cui si può scegliere fra diversi formati disponibili.

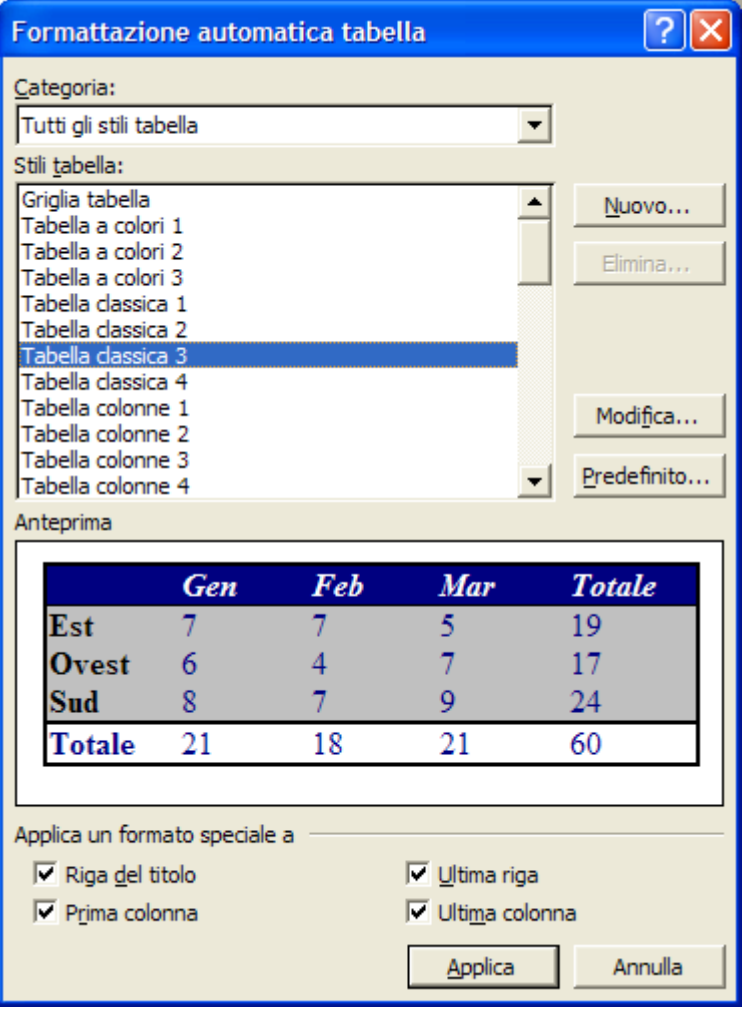

#### **Ordinare i dati**

Organizzare i dati in tabelle permette anche di trattarli con alcuni strumenti tipici dei fogli di lavoro, cioè i documenti realizzati con Excel. È possibile, per esempio, ordinare le voci in modo alfabetico, numerico o in base alla data, oppure calcolare la somma di una riga o di una colonna di numeri.

Per ordinare gli elementi di una colonna all'interno della tabella selezionate l'intera tabella, fate clic sul menu **Tabella** e scegliete la voce **Ordina**. Word apre una finestra di dialogo nella quale sono evidenziati i diversi fattori che è possibile ordinare e i parametri di ordinamento.

Nella casella **Ordina per** è possibile definire le colonne che si vogliono ordinare, mentre nella casella **Tipo** si impostano i parametri per l'ordinamento: è possibile scegliere se ordinare le colonne in modo alfabetico, numerico o in base alla data.

#### **Aggiungere un'immagine nel documento**

Word offre diverse possibilità per abbellire un documento e renderlo perfino multimediale. Si possono inserire tutti gli oggetti che si vuole, di cui alcuni verranno stampati, mentre altri sono utilizzabili solo nel documento elettronico. Così possiamo inserire immagini, clip art, disegni, suoni, filmati e altri oggetti per rendere interattivo il documento. Inserire nel testo un'immagine o un altro elemento grafico è molto semplice. Basta sceglier la voce di menu **Inserisci→Immagine**. Si sceglie poi l'elemento da inserire dal menù mostrato in figura:

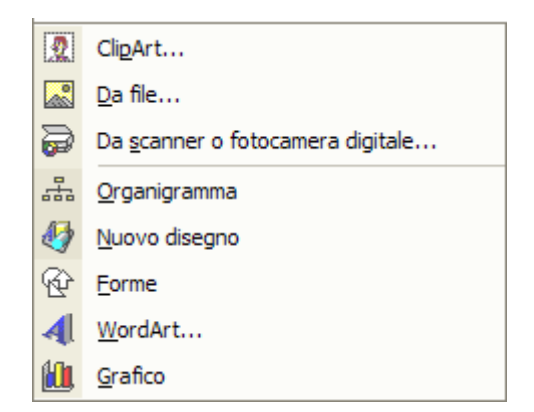

Agli elementi grafici inseriti sono collegate due barre di strumenti che permettono di modificare l'elemento: La barra di strumenti **Disegno** e la barra di strumenti **Immagine**.

#### **Gli strumenti per disegnare**

Gli strumenti per il disegno disponibili, permettono di ottenere disegni vettoriali che possono essere anche molto complessi.

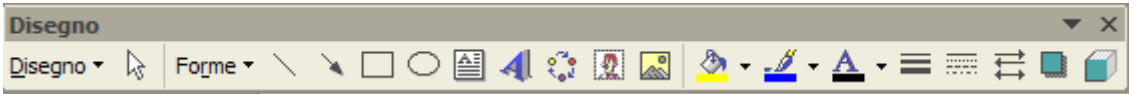

Se la barra degli strumenti Disegno non appare nella finestra di lavoro di Word aprite il menu **Visualizza,** selezionate l'opzione **Barre degli strumenti** e fate clic sulla voce **Disegno.**

Word permette sia di disegnare a "mano libera" sia di utilizzare strumenti per tracciare figure e forme predefinite, per costruire disegni più regolari.

Selezionando la voce *Forme*, all'interno della barra **Disegno,** si apre un menu a discesa dove sono elencati i diversi tipi di forme disponibili.

Il pulsante **Linee**, permette di tracciare linee e figure a mano libera; il pulsante **Forme**, invece, permette di aggiungere forme già predefinite al documento. Con i pulsanti **Freccia** è possibile disegnare frecce dalle forme più diverse, mentre lo strumento **Callout** costruisce delle cornici di testo, come nei fumetti, per commentare illustrazioni o introdurre commenti e note.

Una volta scelto il tipo di forma che volete inserire, fate clic sulla corrispondente voce di menu: il cursore del mouse si trasforma in crocetta, indicando che in quel punto è possibile iniziare a disegnare una figura.

Per disegnare figure predefinite, per esempio, tenete premuto il pulsante sinistro e trascinate il cursore finché la figura non ha acquistato la dimensione desiderata: a quel punto rilasciate il pulsante del mouse e la forma risulta inserita nel testo.

Dopo aver costruito un disegno, è possibile spostarlo, cancellarlo o copiarlo selezionandolo con il mouse. Facendo clic su di esso, infatti, Word evidenzia i contorni del disegno: significa che può essere cancellato premendo il tasto CANC, trascinato con il mouse in un'altra posizione del testo oppure modificato.

Per modificare le dimensioni di un disegno selezionato, posizionate il puntatore del mouse su uno dei vertici dell'immagine, che appaiono evidenziati: le cosiddette "maniglie". A questo punto il puntatore cambia forma ed è possibile agire sul disegno trascinando il mouse per ingrandirlo, rimpicciolirlo o deformarlo. Di solito tenere premuto il tasto SHIFT mentre si effettuano operazioni di selezione sulle maniglie di un oggetto grafico permette di ingrandire o rimpicciolire l'oggetto in maniera proporzionale, evitando deformazioni indesiderate.

È anche possibile colorare il contorno dell'immagine e riempirne la sagoma con sfondi e colori. Per colorare il contorno del disegno, una volta selezionata l'immagine, fate clic sul pulsante **Colore linea.**

Word apre una tavolozza di colori dalla quale è possibile scegliere la tonalità che si vuole utilizzare per i bordi.

Allo stesso modo, facendo clic sul pulsante **Colore riempimento,** è possibile riempire con un colore o con degli sfondi particolari l'interno dell'oggetto grafico.

Il pulsante **Ombreggiatura,** invece, permette di aggiungere un effetto ombreggiato all'immagine, mentre il pulsante 3D costruisce una proiezione tridimensionale dell'oggetto.

Quando si inserisce un oggetto, esso viene posto 'sopra" il testo e può coprirne delle parti. È possibile però spostare l'oggetto "sotto" la superficie del testo, in modo che compaia come sfondo del documento.

Per farlo, selezionate l'oggetto disegnato e fate clic sul pulsante **Disegno**, posto sulla barra di Disegno. Word apre un menu di opzioni che permettono di modificare il disegno, per esempio ruotandolo, capovolgendolo o modificandone il livello di profondità nel documento. La voce **Ordine**, per esempio, permette di portare il disegno in primo piano o mandarlo in secondo piano, sia rispetto ad altri oggetti sia rispetto al testo del documento.

#### **WordArt**

WordArt è un'applicazione che permette di inserire all'interno del documento Word elementi testuali trattati come grafica. Wordart combina forme, colori e caratteri in un unico oggetto. Per inserire un elemento WordArt posizionatevi con il puntatore nell'area desiderata e fate clic sull'icona WordArt, situata sulla barra di disegno. Il programma apre una finestra di dialogo in cui si trova una griglia di opzioni grafiche. Si possono realizzare, per esempio, testi ondulati, tridimensionali o disposti in senso verticale.

Se selezionate una delle opzioni e fate clic su OK il programma apre la finestra **Modifica testo WordArt,** che permette di inserire il testo al quale si vuole applicare la grafica Wordart, nonché il tipo e le dimensioni di carattere che si vogliono adottare.

Una volta immessi tutti i parametri necessari fate clic su OK e Word inserisce la WordArt nel punto selezionato.

La WordArt è a tutti gli effetti un'immagine: per selezionarla posizionatevi con il puntatore sull'elemento in modo che la

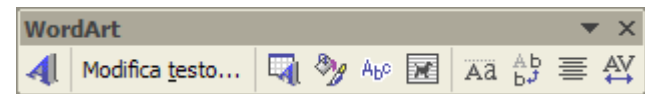

freccia si trasformi in croce e fate clic; per spostarla all'interno della pagina trascinatela con il mouse; per modificarne il formato grafico, invece, fate clic (o doppio clic) sull'area interessata e aprite in tal modo la barra degli strumenti WordArt.

Selezionando il pulsante **Formato WordArt,** per esempio, potete modificare i colori di riempimento del carattere, oppure potete variare forma e ondulazione del testo attraverso il pulsante **Forma del testo.** Per ruotare il testo, invece, è sufficiente fare clic sul pulsante **Ruota per gradi** e trascinare un angolo dell'elemento nella direzione in cui si desidera ruotarlo.

Come per le altre immagini inserite in Word, è possibile ingrandire o deformare l'oggetto posizionandosi sui quadratini bianchi del contorno e trascinandolo nella direzione desiderata.

#### **Le ClipArt**

Se selezionate la voce **Immagine** del menu **Inserisci** (oppure premete il pulsante **inserisci immagine** sulla barra di Disegno) e fate clic sulla voce **ClipArt,** si apre la finestra ClipArt, da cui è possibile consultare un archivio di immagini, e nelle ultime versioni di Word

anche di suoni e filmati, da aggiungere al testo.

La prima volta che viene utilizzato questo comando appare la finestra Aggiungi alla raccolta, che permette di fare una scansione del disco alla ricerca di immagini e suoni da inserire nella raccolta multimediale.

Nel riquadro attività è invece possibile effettuare una ricerca per parole chiave, in quanto ad ogni clipart sono assegnate una serie di keywords per poterle ricercare.

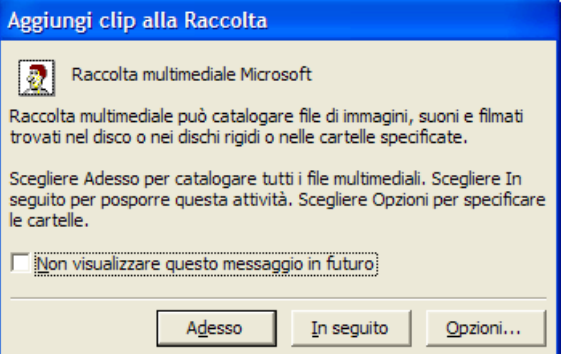

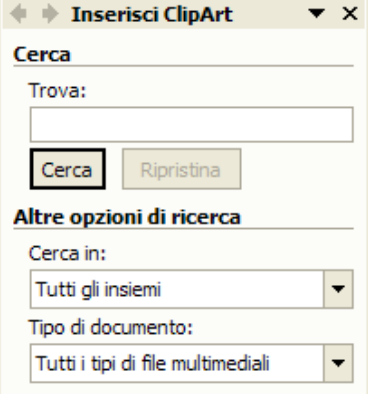

Dopo aver inserito la parola chiave da cercare, il programma restituisce l'anteprima di tutte le clipart che corrispondono al criterio di ricerca.

Per poterle inserire all'interno del documento è

sufficiente cliccare una sola volta sull'anteprima. La clipart verrà inserita nel punto in cui si trovava il cursore lampeggiante.

Posizionandosi con il mouse su ciascuna anteprima è possibile visualizzare una breve descrizione dell'immagine

verificare quanto "pesa" in termini di memoria.

Se fate clic sulla casella di riepilogo che appare al lato dell'immagine, invece, si apre la barra dei pulsanti ClipArt, attraverso la quale è possibile inserire l'immagine all'interno del testo (con il pulsante **Inserisci ClipArt),** copiarla oppure

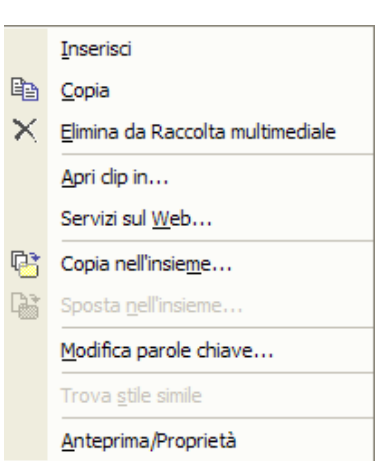

eliminarla dalla raccolta multimediale. E' possibile anche modificarne le parole chiave per una successiva ricerca.

#### **Applicare al documento uno sfondo colorato**

Una pagina Word può essere abbellita anche dandole uno sfondo colorato con o senza filigrana. Naturalmente questa possibilità serve ad abbellire una pagina WEB e lo sfondo della

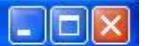

pagina è visibile solo in visualizzazione WEB. Per inserire uno sfondo scegliere il menu Formato $\rightarrow$ Sfondo $\rightarrow$ Effetti riempimento.... Si apre la finestra di dialogo mostrata in figura:

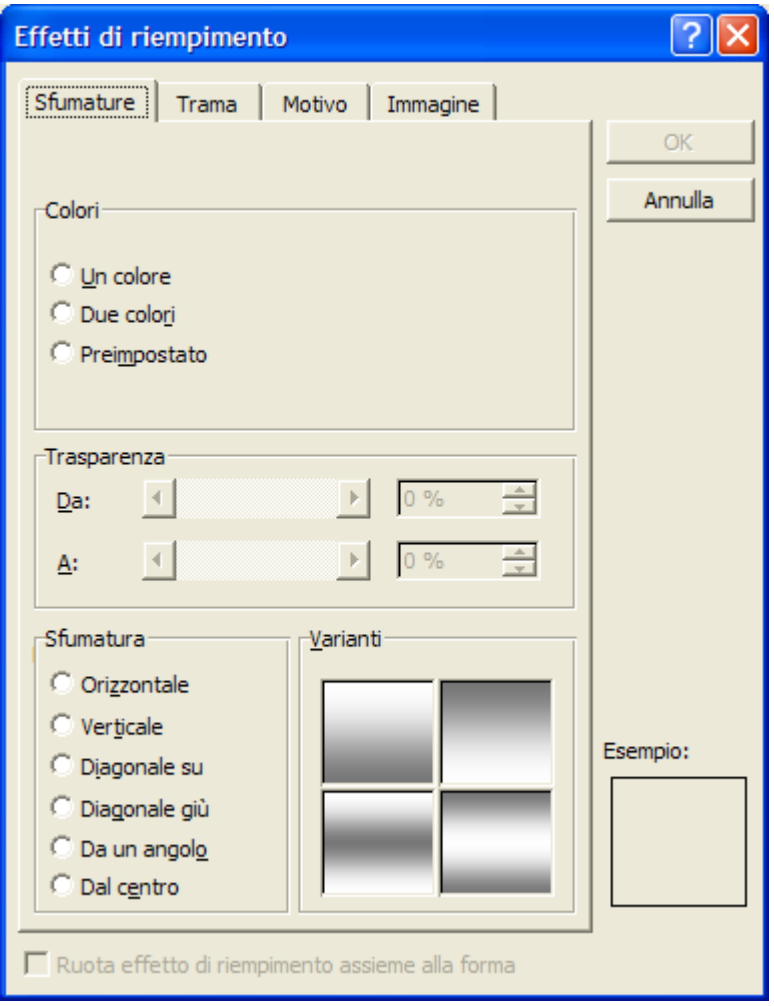

Essa è costituita da quattro schede, con le quali è possibile inserire, oltre che un colore di sfondo, anche una trama o un motivo o un'immagine. Se si volesse stampare il documento Word con lo sfondo occorre salvarla come HTML, visualizzarla con un browser (p.e. Explorer) e quindi impostare la stampa con lo sfondo.

#### **Spostare disegni e immagini in un documento**

Inserito un elemento nel documento, sia esso un'immagine, una casella di testo o un disegno, occorre stare attenti a dove si posiziona e in qual modo è legata al testo. Infatti, modificando la pagina o inserendo o eliminando del testo, l'immagine si muove e potrebbe non apparire più dove volevamo.

Innanzitutto occorre decidere in qual modo l'immagine dovrà apparire nel testo, per esempio se il testo deve incorniciare l'immagine, oppure stare sopra e sotto o dietro o davanti etc.. Per ottenere questa disposizione, selezionare l'immagine cliccandoci sopra; se non si apre automaticamente la barra di strumenti *Immagine*, attivarla da Visualizza > Barre degli **Strumenti->Immagine**. Appare la barra, dalla quale si può impostare la disposizione del testo. In alternativa si può cliccare col destro sull'immagine e scegliere la voce di menu Formato immagine dal menu di scelta rapida.

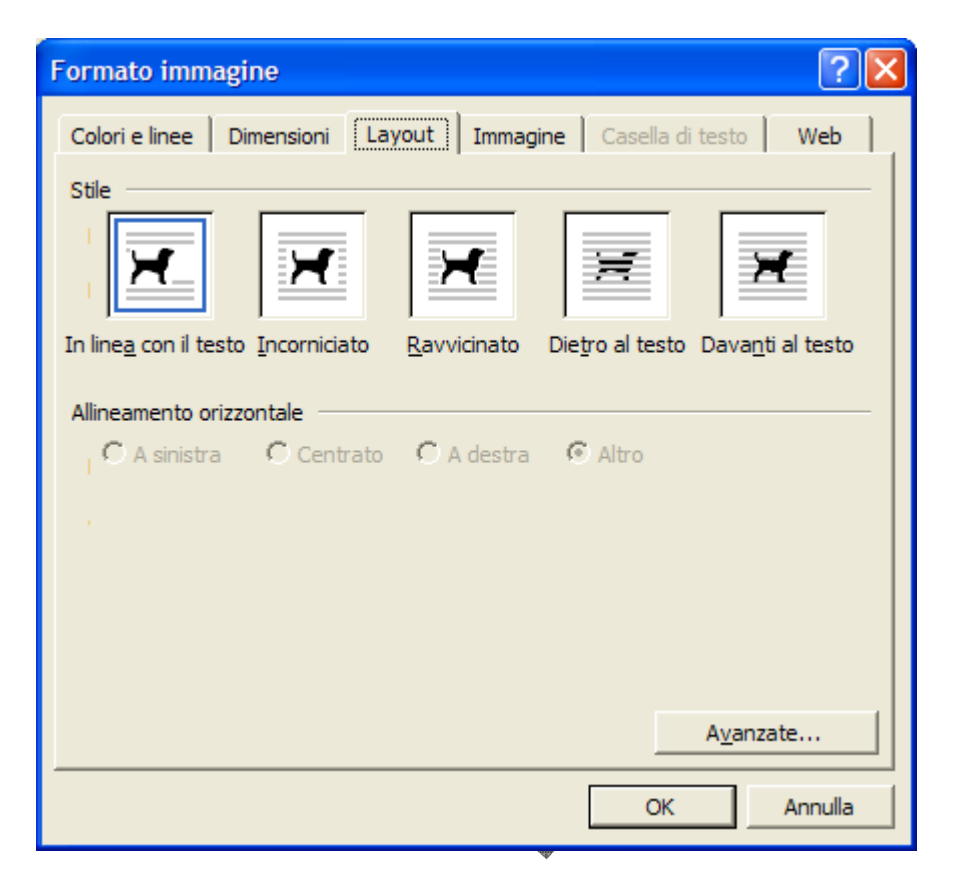

Se l'immagine è in linea col testo, essa viene trattata come fosse testo e si sposta insieme al resto durante l'impaginazione.

Modificando il layout dell'immagine è possibile spostarla all'interno del testo, oppure è possibile inserirla come sfondo con l'opzione **Dietro al testo**.

#### **Modificare le dimensioni di un elemento grafico**

Qualunque elemento inserito in una pagina word può essere ridimensionato e, volendo deformato.

Per ridimensionare un'immagine o altro è sufficiente cliccarci sopra in modo da selezionarla. Appaiono agli angoli e ai bordi dei quadratini neri detti maniglie, trascinando i quali si può allargare o allungare (maniglie ai bordi) o allargare e allungare contemporaneamente (maniglie agli angoli).

#### **Importare un foglio elettronico**

Una caratteristica importante di word è la possibilità di importare in una pagina un elemento (oggetto) esterno prodotto con un'altra applicazione e modificarlo o aggiornarlo con l'applicazione che lo ha prodotto. Per esempio si può importare un foglio di lavoro Excel e modificarlo all'interno di word. Per importare un oggetto si deve far click sul menu **Inserisci→Oggetto**. Si apre la finestra di dialogo mostrata in figura:

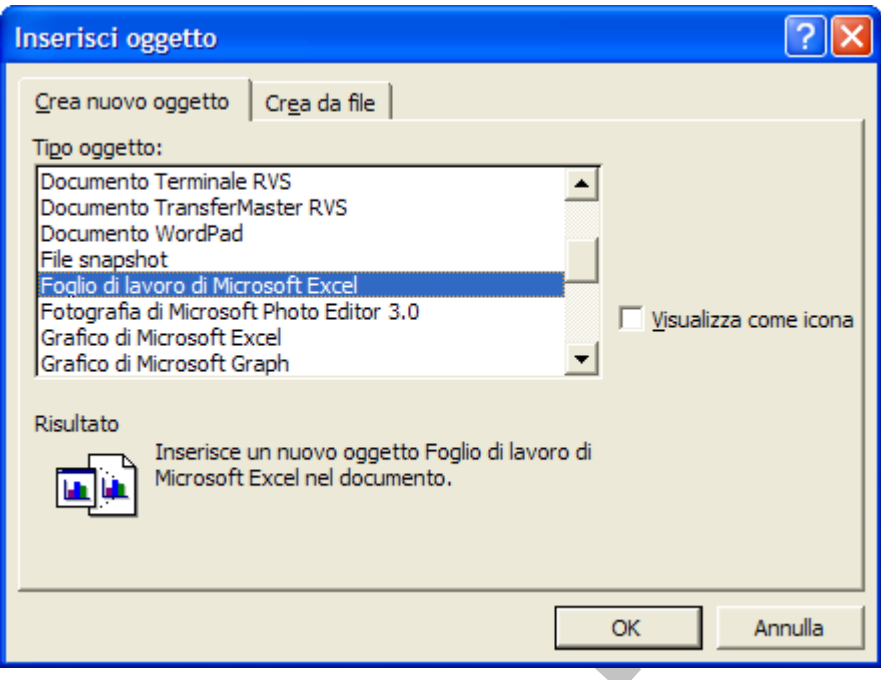

La finestra è costituita da due schede, la prima permette di creare un nuovo oggetto, la seconda permette di creare l'oggetto partendo da un file esistente.

Per esempio se vogliamo inserire un foglio Excel già esistente e avere la possibilità di modificarlo in word, si deve scegliere il file cercandolo con Sfoglia. Se si vuole che l'originale sia collegato in modo da essere sempre aggiornato si deve selezionare la casella *Collega al file*.

Per modificare l'oggetto creato fare doppio clic sull'oggetto. In questo modo si apre la modalità modifica ed è come se si lavorasse nell'applicazione propria dell'oggetto

#### **Stampa Unione**

Si tratta di una funzionalità di Word che permette di creare modelli di stampa predefiniti, per esempio lettere circolari, da completare ogni volta con dei dati specifici, per esempio indirizzi di singoli destinatari.

Nella stampa unione si unisce un documento Word, che contiene le informazioni destinate a restare invariate in tutte le stampe (il documento principale) con un altro documento, definito origine dati, che contiene l'archivio con i dati specifici da utilizzare per ogni singola stampa. In questo modo si possono creare automaticamente serie di lettere, buste, etichette nelle

#### $\bullet \times$  $\textcolor{red}{\Leftrightarrow} \ \textcolor{red}{\Leftrightarrow} \ \textcolor{red}{\mathsf{Stampa}}$  unione

#### Selezione del tipo di documento Specificare il tipo di documento al quale si sta lavorando.

- Lettere
- Messaggi di posta elettronica
- Buste
- Etichette
- Elenco

**Lettere** 

Consente di inviare lettere a un gruppo di persone. È possibile personalizzare ciascuna lettera in base al destinatario.

dati. quali variano solo le informazioni utilizzate come origine

rappresentata da un database di Access in cui sono raccolti i dati (n omi e indirizzi) dei destinatari. Se immaginiamo di realizzare una lettera commerciale da inviare a più destinatari contemporaneamente, per esempio, il documento principale sarebbe costituito dal corpo della lettera, mentre l'origine dei dati potrebbe essere

principale, per esempio una lettera, da utilizzare come modell o per la stampa. Per utilizzare le funzioni di stampa unione, è necessario per prima cosa creare con Word il documento

**there** indirizzi→Creazione **guidata Stampa unione…**  Dopo aver preparato il documento, scegliete il comando **StrumentiE**Lettere e

Verrà aperto il riquadro attività di Word XP con la creazione guidata della stampa unione, che si compone di 6 passaggi. Nel primo passaggio si sceglie il tipo di documento al quale si sta lavorando (Lettere, E-mail, Etichette, etc.), nel secondo passaggio invece si sceglie qual è il documento di partenza. E' possibile usare il documento corrente oppure aprire un documento di Word già realizzato o in alternativa aprire un modello di documento.

In questo modo è possibile passare al terzo punto della creazione guidata e scegliere i destinatari della stampa unione, che potranno essere prelevati da un elenco esistente, dalla rubrica dei contatti di Outlook oppure in alternativa è possibile creare un nuovo elenco.

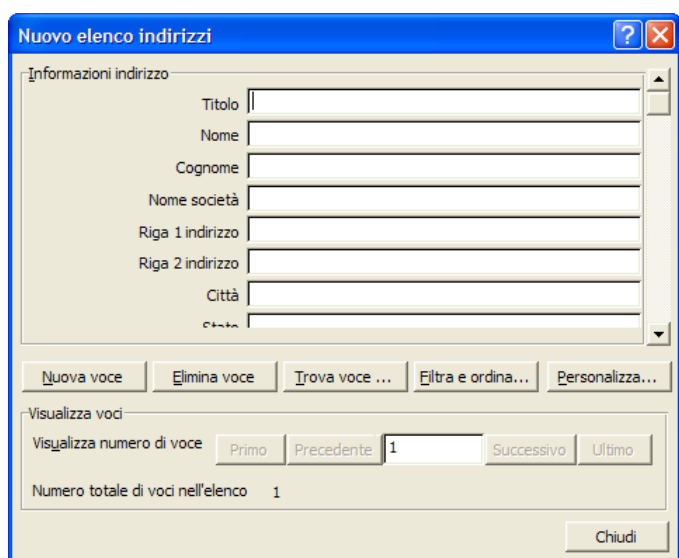

Inizia dal documento visualizzato e utilizza Creazione guidata Stampa

unione per aggiungere informazioni sul destinatario.

Per creare un nuovo elenco fare clic sul pulsante **Crea…** dopo aver scelto l'opzione

opportuna e verrà mostrata la finestra di dialogo Nuovo elenco indirizzi. Dopo aver inserito i contatti basta fare clic sul pulsante **Chiudi** in basso a destra e il programma chiederà di salvare l'origine dati (la cartella predefinita per il salvataggio è **Origine dati utente** all'interno di **Documenti,** per il sistema operativo Windows XP).

Dopo aver salvato il file di archivio dei destinatari, compare automaticamente una finestra che mostra, in forma tabellare, i dati immessi. Dopo aver controllato l'esattezza dei dati, cliccare su **OK**.

Si ritorna così al passaggio 3, dove adesso è automaticamente selezionato **Usa elenco esistente**, dove per elenco esistente, si intende quello appena creato.

 presente sulla barra degli strumenti Stampa unione. Nel quarto passaggio bisogna posizionare i campi nella lettera, ossia indicare al programma dove deve scrivere i dati dei destinatari; il metodo più opportuno per l'inserimento dei campi unione è utilizzare il pulsante **Altro…**

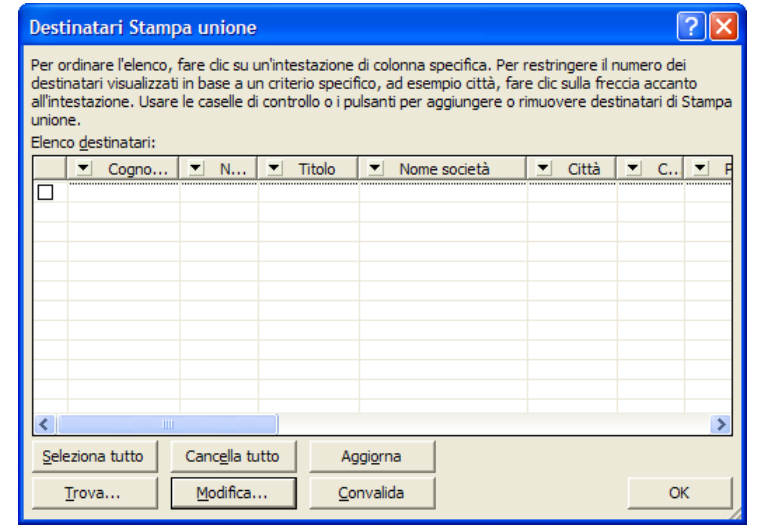

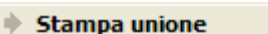

#### Scelta del documento di partenza

Scegliere come impostare le lettere.

Usa il documento corrente

○ Inizia da un modello

○ Inizia da un documento esistente

#### Usa il documento corrente

 $\star \times$ 

#### **Campo unione**

Un campo unione è un segnaposto, per esempio "Nome" o "Città", per informazioni che saranno unite nel documento principale dall'origine dati. Il campo unione "Città", per esempio, potrebbe diventare "Modugno".

Per inserire un campo unione posizionatevi con il puntatore nel punto desiderato e fate clic, quindi selezionare il pulsante **Inserisci campo unione** nella barra degli strumenti **Stampa unione;** apparirà la finestra di dialogo mostrata in figura, attraverso la quale è possibile scegliere quale campo inserire.

Una volta scelto il tipo di campo

unione che si vuole inserire, per esempio Cognome, all'interno del documento viene inserita un'area attiva: quest'area è in grado di prelevare le informazioni dal documento di origine dati e immetterle all'interno del documento principale: in questo modo ogni documento potrà  $\star \times$ 

 $\Phi$   $\blacklozenge$  Stampa unione

#### **Anteprima lettere**

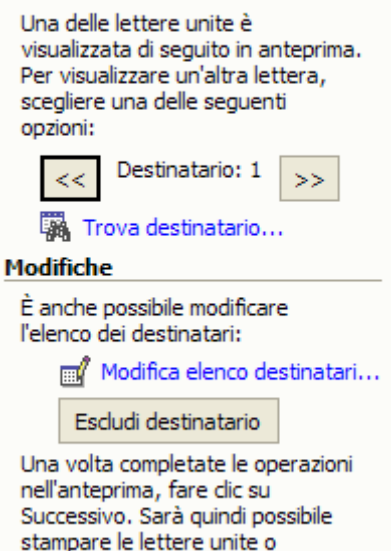

modificare singole lettere aggiungendo commenti personali. contenere un Cognome di destinatario diverso.

Al termine della procedura di inserimento dei campi è possibile andare al passaggio 5 della procedura guidata della Stampa unione.

In questo passaggio è possibile avere un'anteprima dei record uniti, in modo tale da poter effettuare le opportune correzioni al documento. E' anche possibile modificare l'elenco dei destinatari, nel caso in cui sia per esempio necessario escludere un destinatario inserito per sbaglio.

Una volta completate le operazioni nell'anteprima si può andare all'ultimo passaggio, in cui è possibile stampare direttamente tutti i documenti generati dall'unione del documento con l'elenco realizzato oppure modificare le singole lettere.

La stessa operazione può essere compiuta dalla barra degli strumenti *Stampa unione* facendo clic sul pulsante

**Unisci alla stampante** <sup>**o**<sub>6</sub></sup> o sul pulsante **Unisci in nuovo documento** .

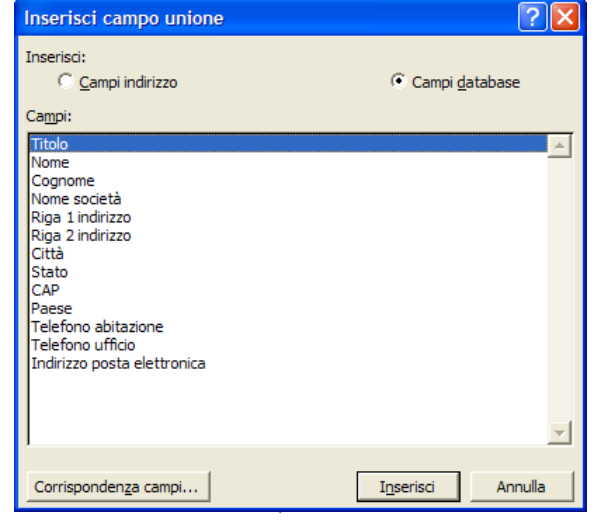